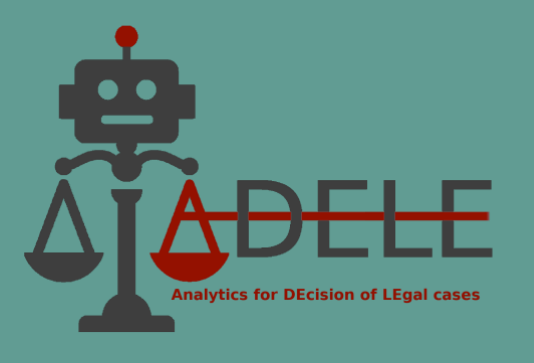

# **ADELE**

## Analytics for DEcision of LEgal cases

# **Training Manual**

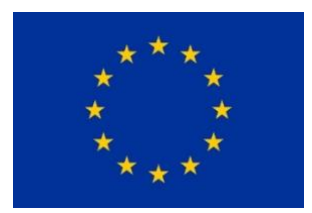

**This project is funded by the European Union's Justice Programme (2014-2020)**

ADELE (GA No. 101007420) Page 1 by 31

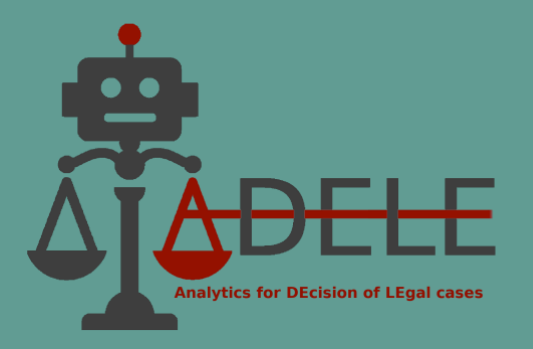

## **Content**

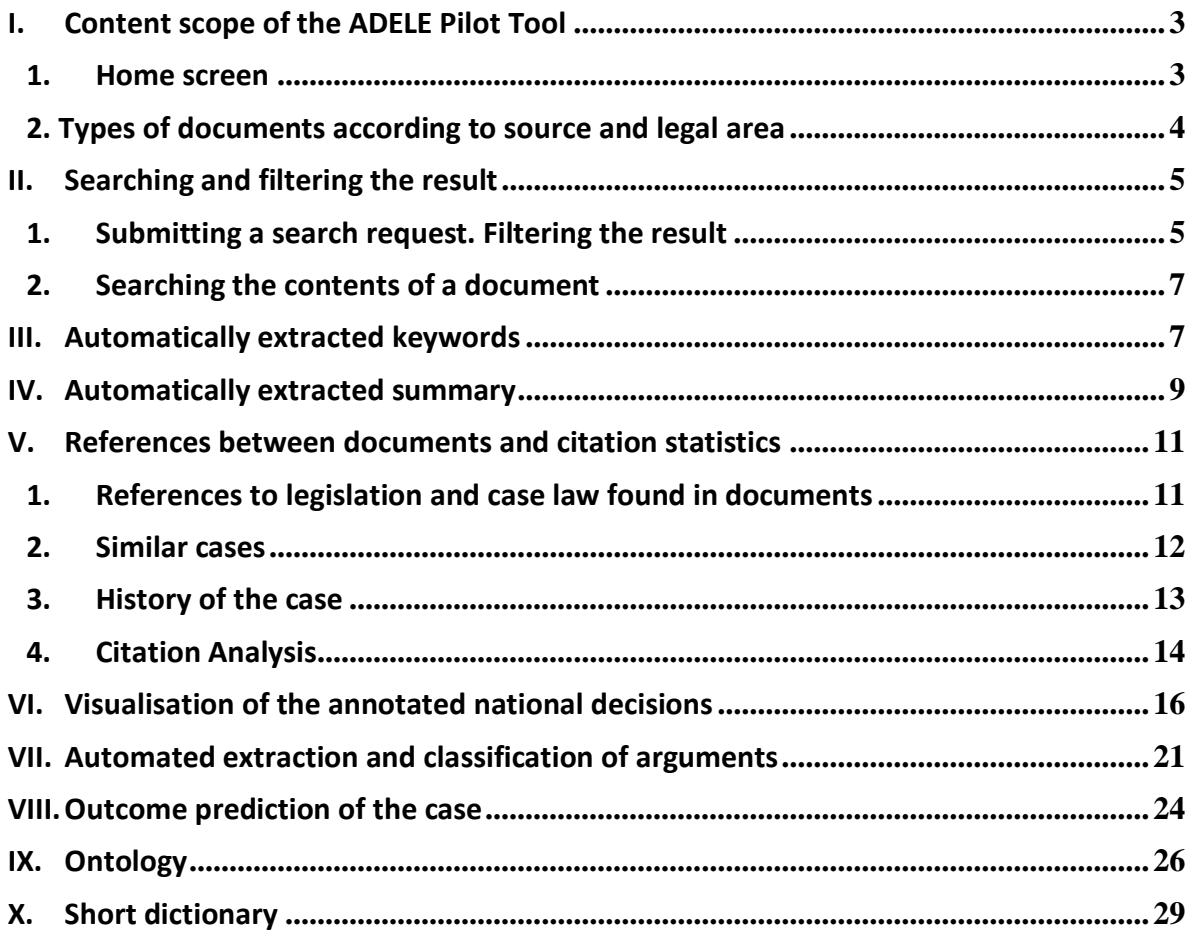

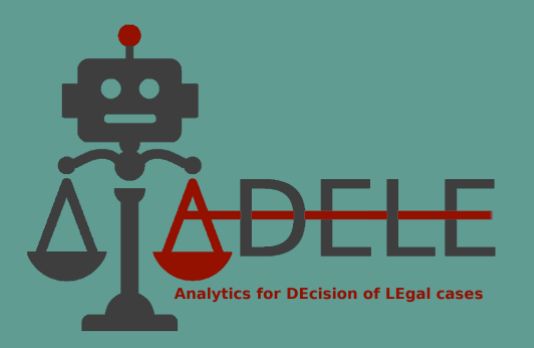

## <span id="page-2-0"></span>**I. Content scope of the ADELE Pilot Tool**

#### <span id="page-2-1"></span>**1. Home screen**

The home screen of the pilot tool provides brief information about the Project and access to the legal content in the system by selecting the country and legal domain, respectively Bulgaria or Italy, and Value Added Tax or Trademarks and Patents. The tool also allows the user to choose the interface language: Bulgarian, Italian or English.

Since the development of the platform is part of the ADELE Project, which is implemented with the support of the EU Justice Program, brief information can be found on the home page about the project objectives, activities and expected results, as well as a link to the project website.

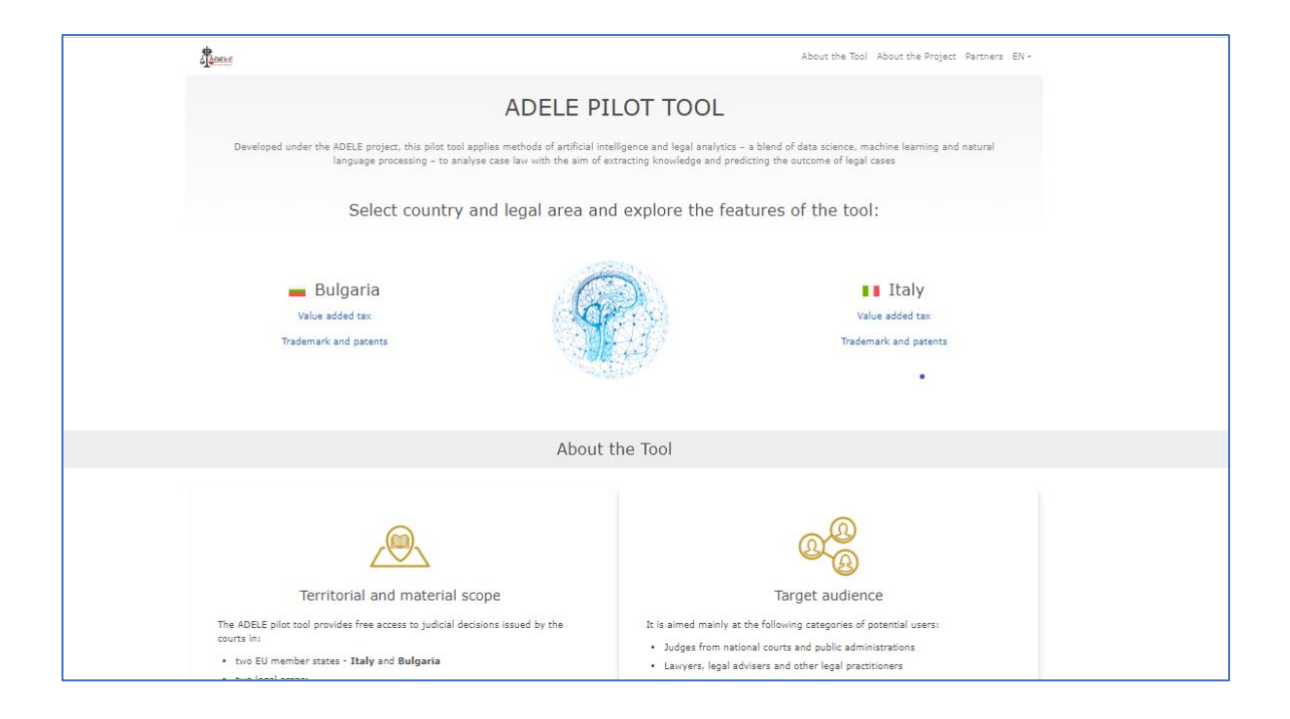

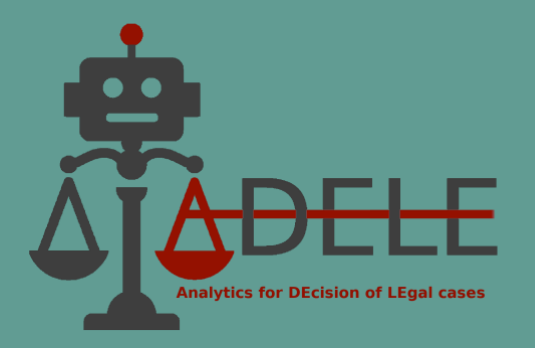

#### <span id="page-3-0"></span>**2. Types of documents according to source and legal area**

The content of the pilot tool includes decisions of national courts from two EU member states – Italy and Bulgaria – in two legal domains:

- *Value Added Tax*  mainly with a focus on exemptions and deductions.
- *Trademarks and Patents*  infringement claims.

For each of these countries and jurisdictions, there is a separate access option from the home screen:

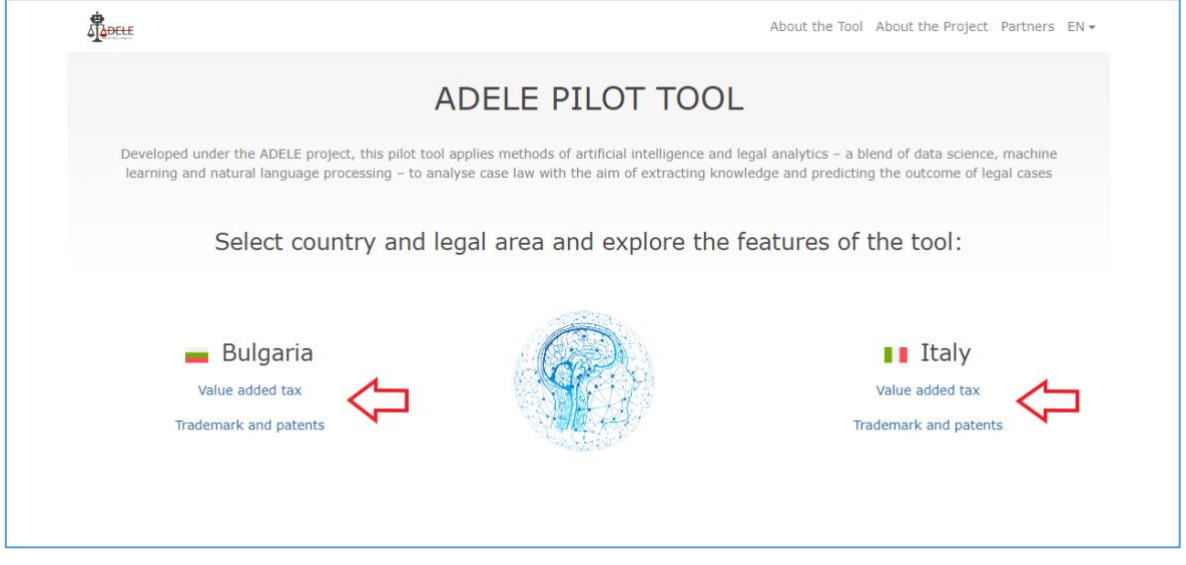

In addition to the national case law section, the tool also provides access to Bulgarian and Italian legislative acts, as well as EU legislation and established case law of the Court of Justice of the EU, that are applicable and relevant to the selected legal domains. After the country and legal area have been selected by the user, the main page of the tool opens, providing access to four groups of documents according to their type and source:

- National Case Law
- National Legislation
- EU Case Law
- EU Legislation.

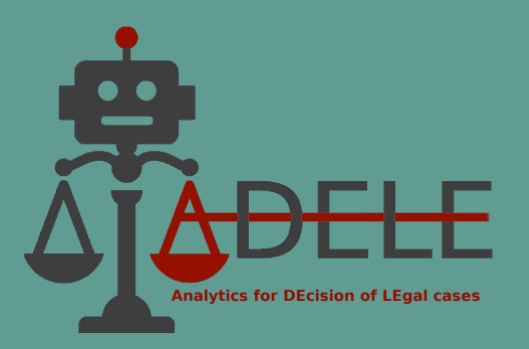

The relevant documents within these sections can be viewed via buttons in the upper horizontal bar.

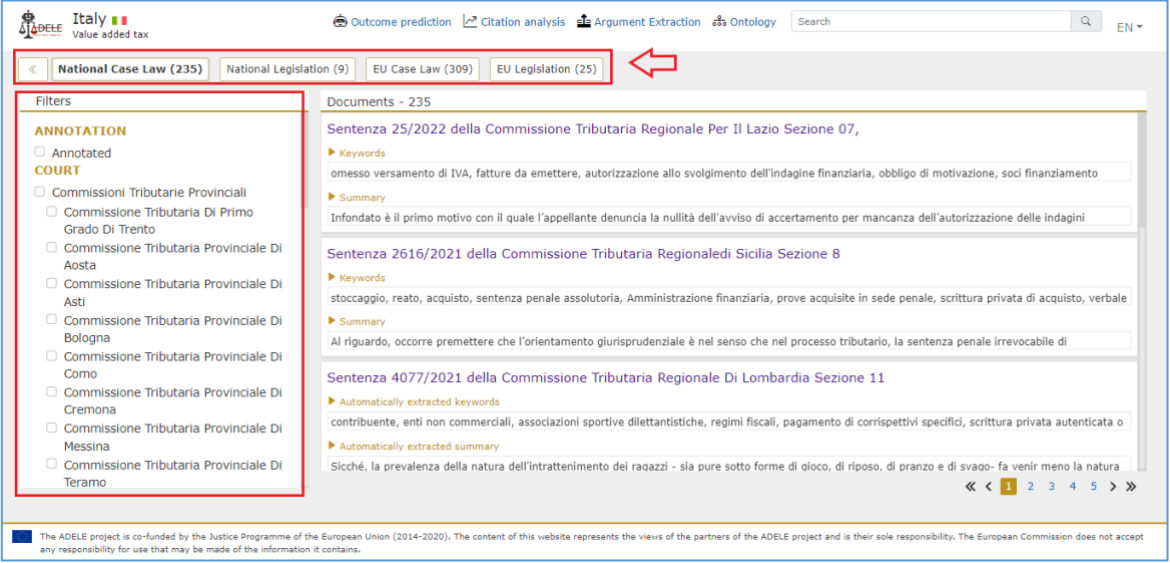

By default, after selecting a country and legal domain, the tool displays the list of documents on the right side of the screen in the "National Case Law" section. Filters are available on the vertical panel to the left, which can be used to reduce and specify the number of documents according to user preference. To apply a filter, the user has to place a tick on the corresponding checkbox fields. Multiple filters can be applied simultaneously. The ones available for national case law are "Court", "Result", "Year", "Annotation" (i.e., whether or not the decision was part of the annotated dataset), and one additional in the field of trademarks and patents - "Object of legal protection" (i.e., either trademark or patent).

## <span id="page-4-0"></span>**II. Searching and filtering the result**

#### <span id="page-4-1"></span>**1. Submitting a search request. Filtering the result**

The platform provides a full-text search in the document collection for the chosen country and legal domain. The field for submitting a search request is in the work screen's upperright corner.

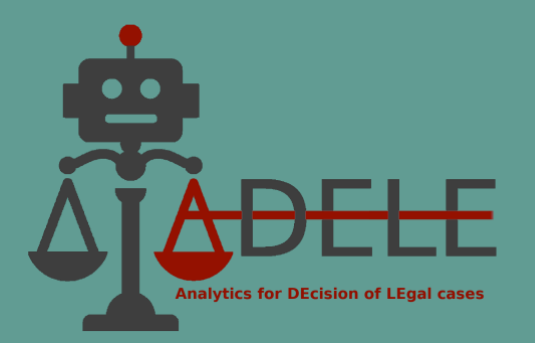

If, for example, in the collection of documents "Bulgaria – Value Added Tax" the user searches for the phrase "освободена доставка<sup>1</sup>", the tool will provide a list of documents found in the system containing that phrase. The search works simultaneously in all types of documents: national and CJEU case law, and national and EU legislation. Switching between the result lists for the different types of documents can be done with the options in the upper horizontal bar, with the number of documents specified in brackets.

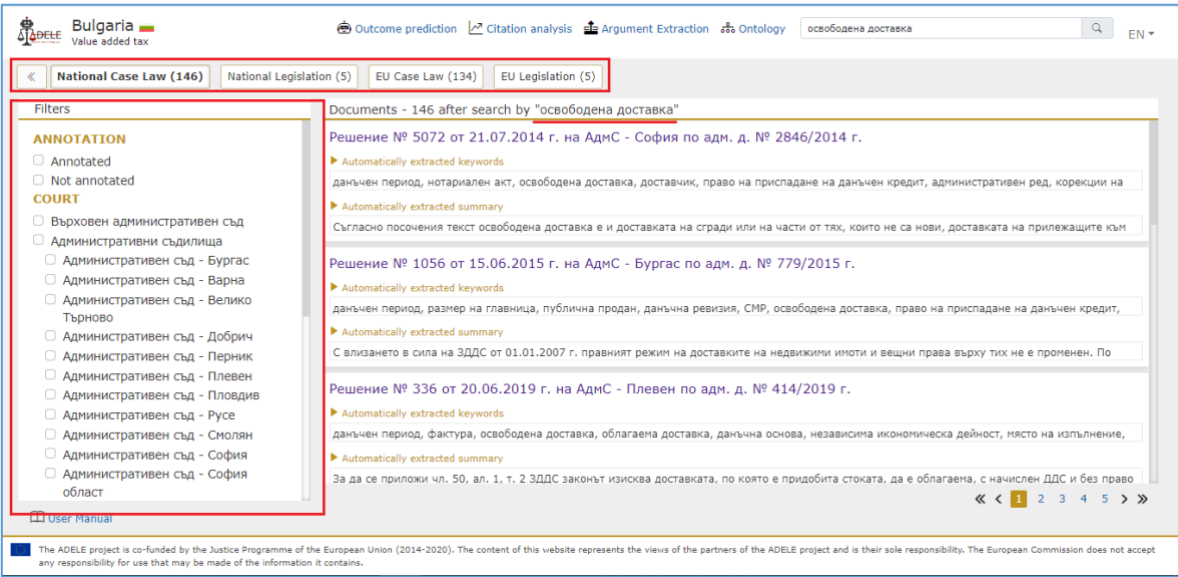

In the left vertical panel of the screen, options are available to filter documents according to different criteria. For instance, the list of search results for 'освободена доставка' can be restricted to only those court documents issued by a particular court, with a definite outcome or issued in a specific year. Several filters can be applied simultaneously.

When opening the document, occurrences of the searched word or expression are marked in the text in yellow. The occurrences can be scrolled through with the arrows to the right of the search bar. There is also the option to clear the marked results.

<sup>&</sup>lt;sup>1</sup> "exempted supply" (eng.)

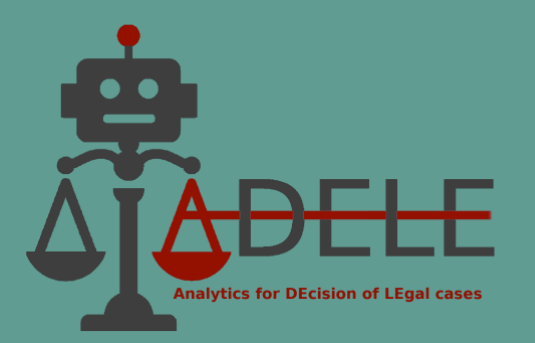

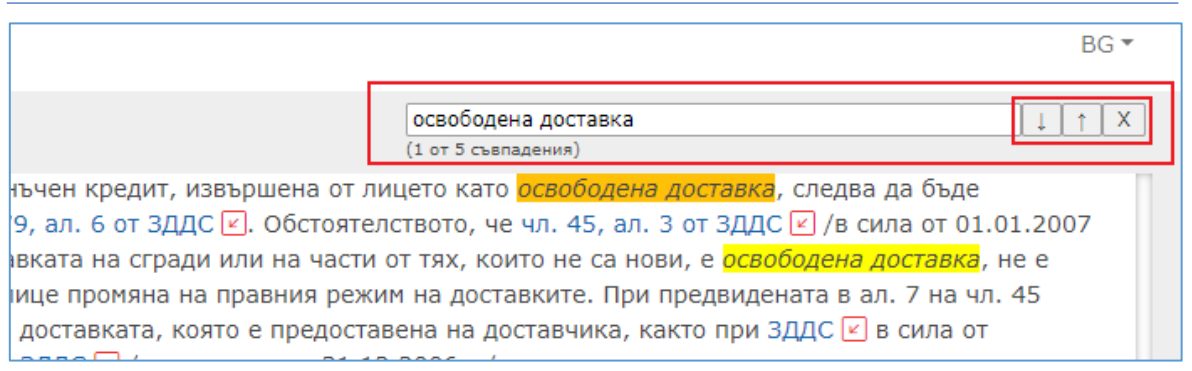

#### <span id="page-6-0"></span>**2. Searching the contents of a document**

The pilot tool is online-based, and it can be used through the three most widely distributed Internet browsers on the market (i.e., Google Chrome, Microsoft Edge, Firefox). To perform a local search in the text of an already opened document, the user can use the search tool in the browser.

The search is called either from the browser interface or usually with the Ctrl+F/Command+F key combination. The user can browse the results highlighted in the text through this type of search.

#### <span id="page-6-1"></span>**III. Automatically extracted keywords**

Providing case law with a set of relevant keywords (key terms) facilitates the retrieval of legal information by helping users quickly understand the main factual and legal issues discussed in a particular decision without reading the text in detail.

The ADELE pilot tool offers a set of keywords automatically extracted from the text of decisions, which are displayed under the title of the decision in the list of documents, as well as in the open document itself. Depending on the length of the decision, usually between 5 and 15 keywords are automatically extracted.

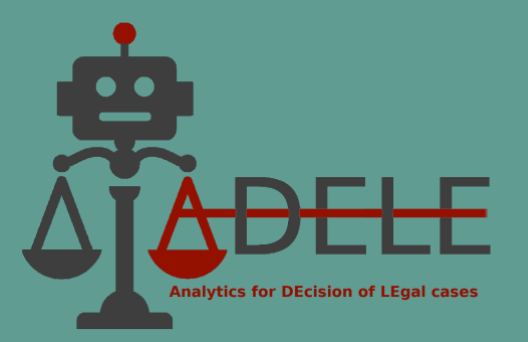

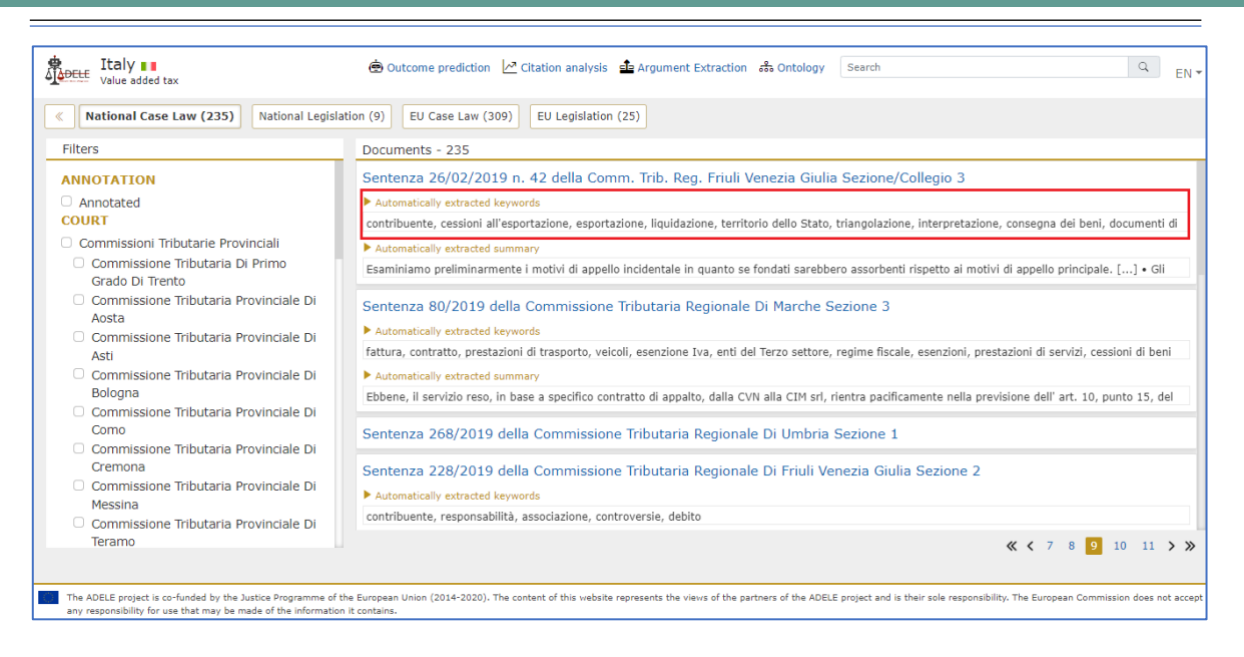

When keywords span more than one line, the user can click on the "Automatically extracted keywords" to expand the list of terms and see the entire set of keywords.

When opening the text of a court decision, the list of keywords is available immediately below the title of the court decision. In this case, the keywords are displayed as links, meaning that when the user clicks on one of them, the system marks all its occurrences in the text. The occurrences can be scrolled with the arrows to the right of the search term bar. There is also the option to clear the marked results.

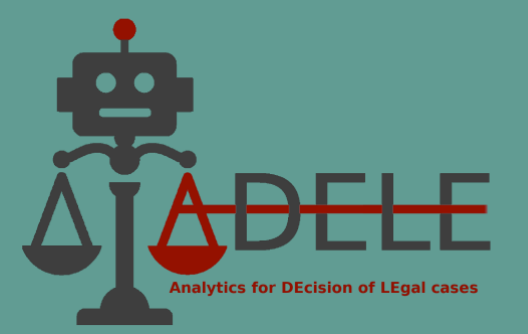

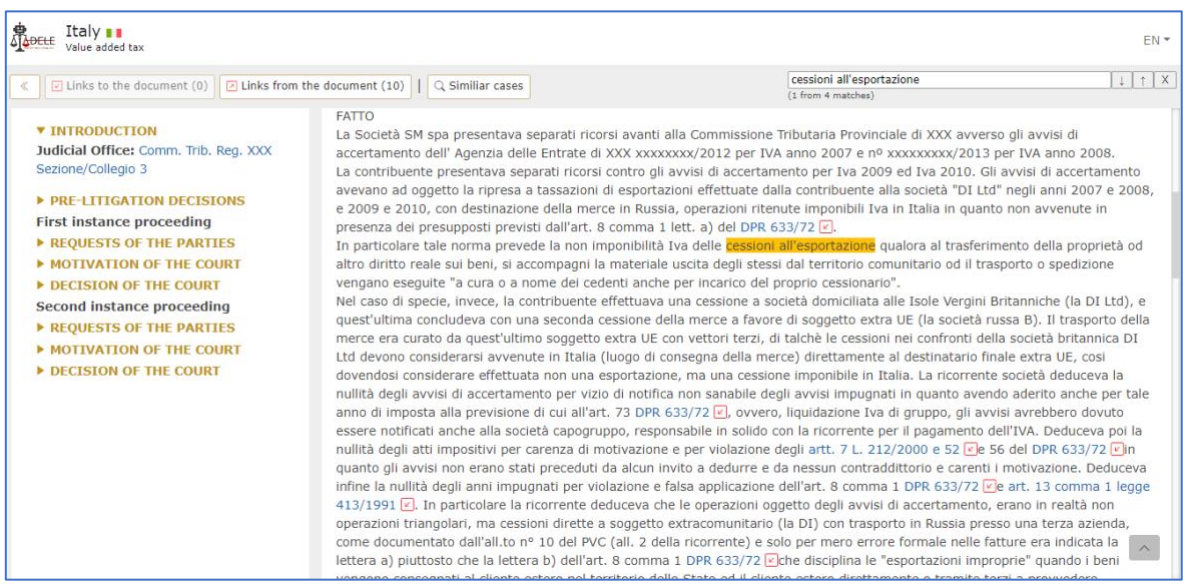

## <span id="page-8-0"></span>**IV. Automatically extracted summary**

Similar to automatically extracted keywords, this feature aims to help users quickly understand the substance of a legal dispute by automatically extracting key arguments (single sentences or logically distinct groups of sentences) from the court's legal reasoning. A summary is not generated for decisions that, at the time of inclusion in the pilot tool, already had a manually created abstract. A summary is also not generated where the reasoning part of the relevant decision is too short.

Automatically extracted summaries may be displayed from the list of documents or an opened decision under its title immediately below the automatically extracted keywords. Since the system visualises only a very small part of the summaries' text, the user can expand the full text of the summary by clicking on the "Automatically extracted summary" item when viewing the list of documents or with an open document.

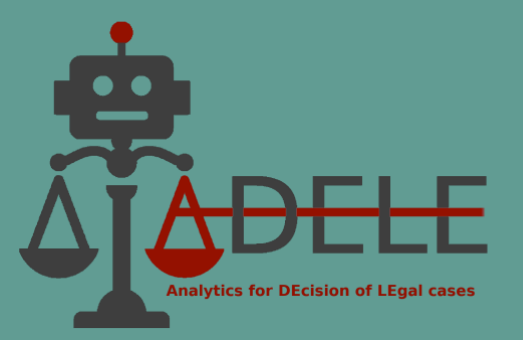

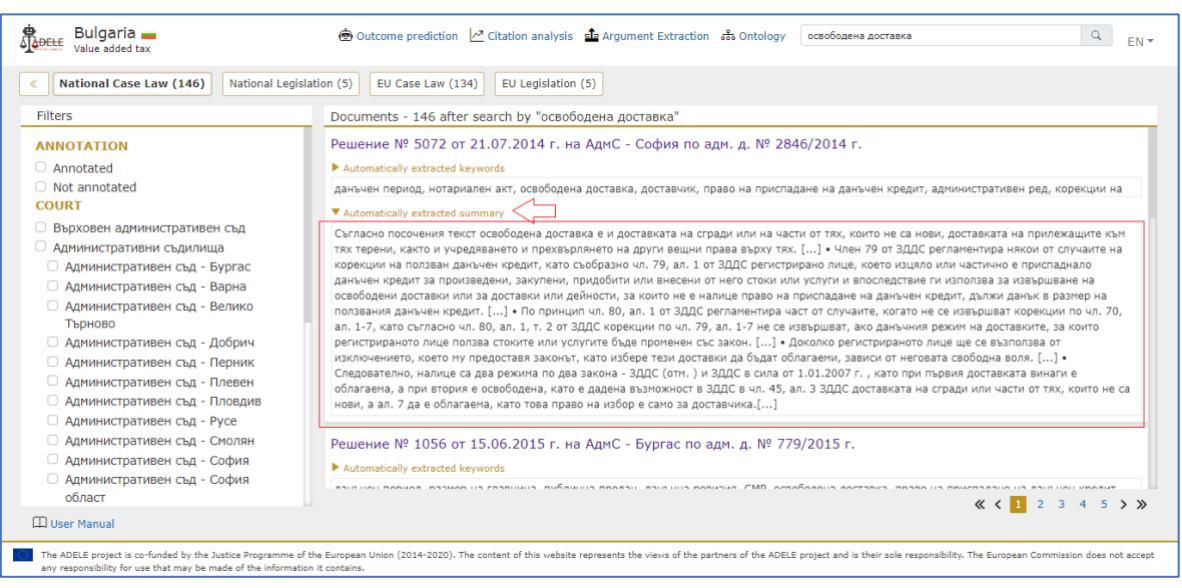

Individual sentences and groups of sentences in the summary are formatted as links when the text of a specific decision is opened, and the summary is expanded. By clicking on a sentence or group of sentences, the system highlights that element in the text of the decision so that users can explore the context in which it is found in the court's reasoning.

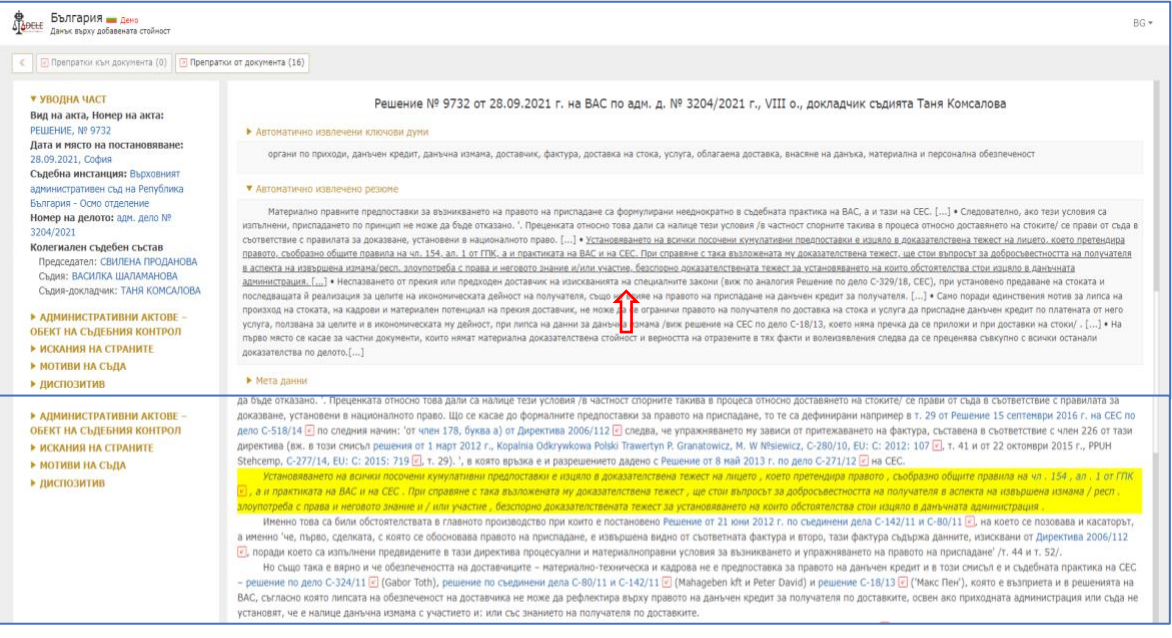

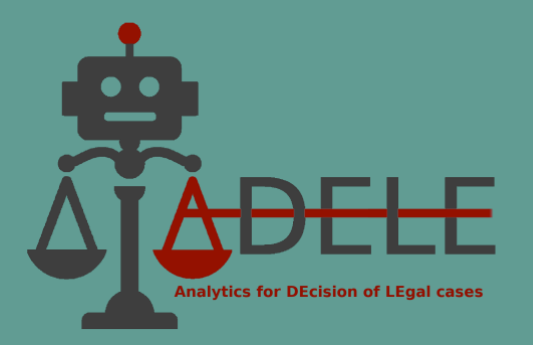

## <span id="page-10-0"></span>**V. References between documents and citation statistics**

#### <span id="page-10-1"></span>**1. References to legislation and case law found in documents**

The documents in the national and EU case law collections have links (highlighted in blue in the text) to the cited legal acts and decisions automatically extracted by the tool.

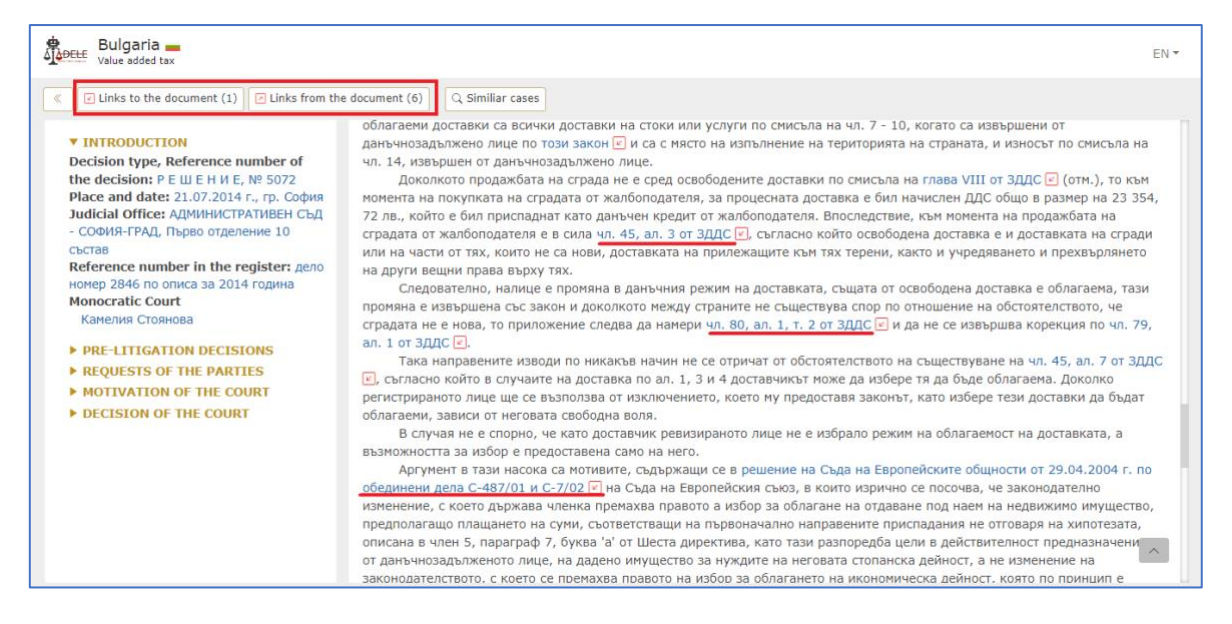

By clicking on the link, the user is redirected to the text of the relevant legal provision or to the text of the cited decision in the ADELE pilot tool (when available) or to another webbased legal database (e.g., the EUR- Lex portal). An arrow icon is also available next to the extracted citations: by selecting it, the user receives as a result a list of all other documents included in the database that refer to the same legal provision or decision.

The buttons "Links to the document" and "Links from the document" in the upper-left corner of the screen provide organised information on references between the opened decision and other documents available in the ADELE database. By clicking on the first button, the user receives information about how many and exactly which other documents refer to the currently viewed decision. By clicking on the second, the system provides all references of the court to other case law or legislation that are extracted in the text of the decision. The result obtained after selecting one of the two buttons is distributed according

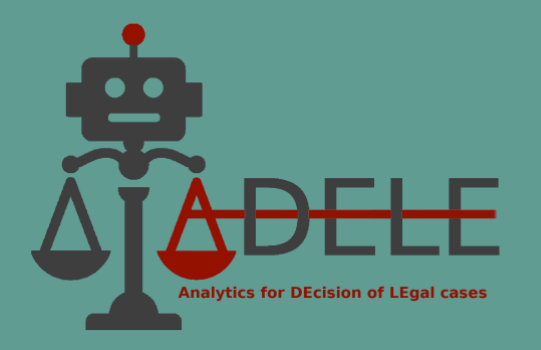

to the document collections in the ADELE pilot tool, i.e., the classification is organised between the "National Case Law", "National Legislation", "EU Case Law" and "EU Legislation".

#### <span id="page-11-0"></span>**2. Similar cases**

This functionality is available for the annotated decisions in the ADELE pilot tool and can be accessed by pressing the "Similar cases" button at the top of the screen in a document already open:

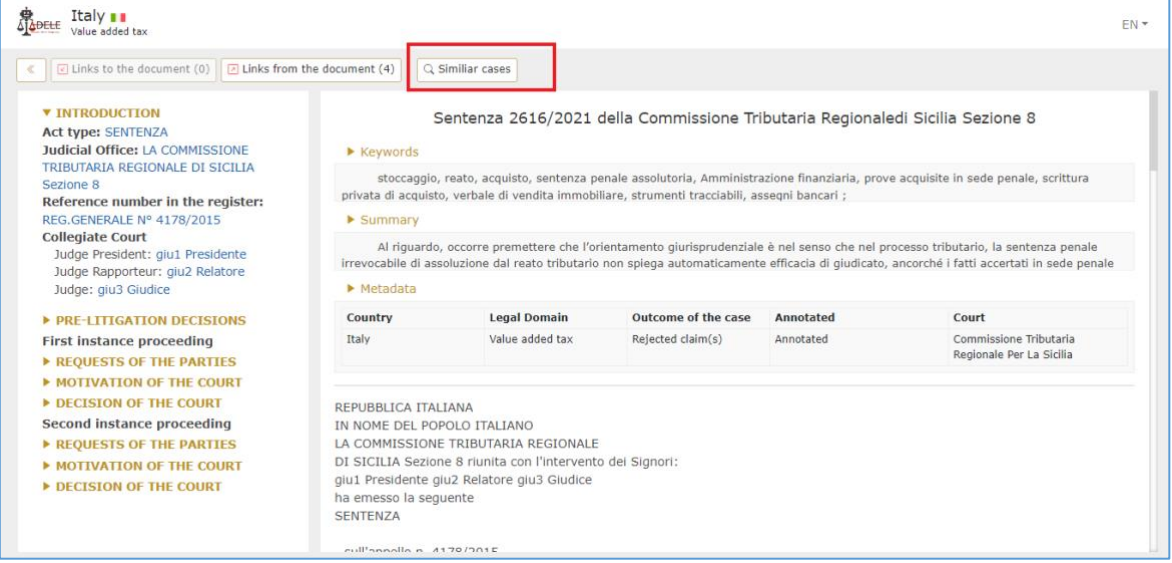

In a new tab, the system displays a list of 20 decisions of national courts that are similar to the one that the user is viewing:

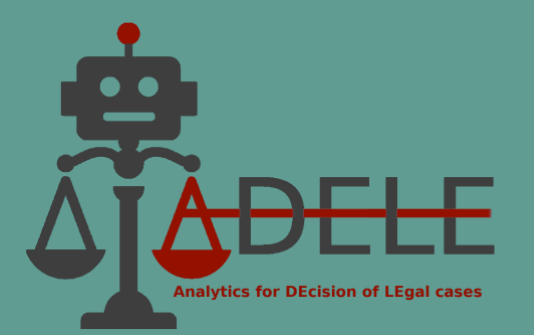

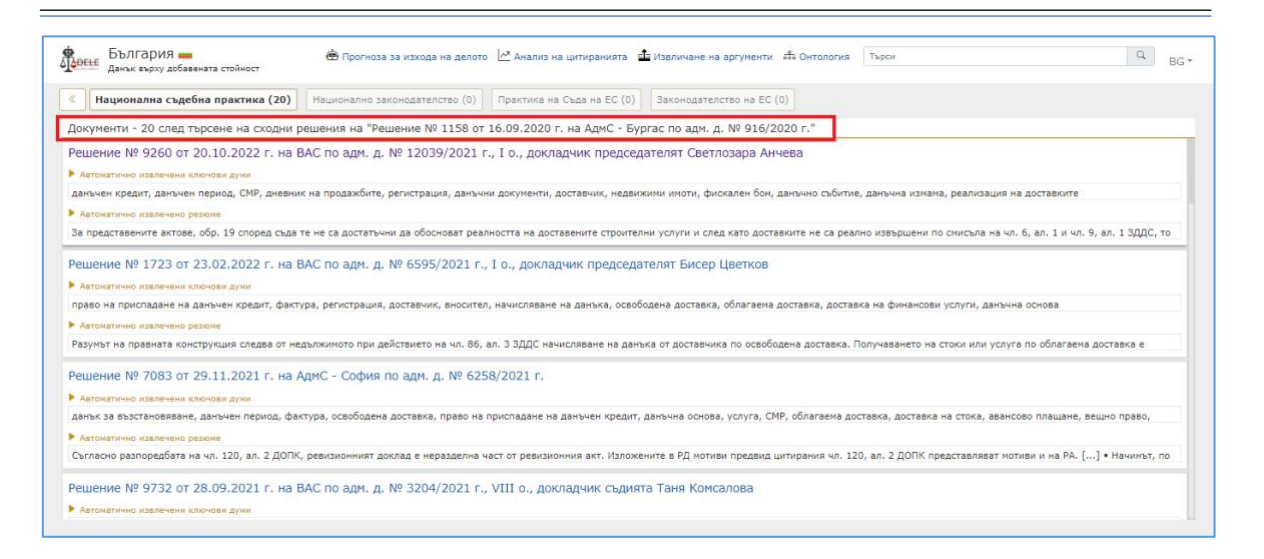

The similarity between national decisions is determined based on the recognised citations – the system considers a decision similar to another if there is a coincidence of at least three references of the court to national or EU legislative provisions or case law. If this criterion cannot be fulfilled, the textual proximity between the individual court decisions is used as an additional criterion of similarity.

#### <span id="page-12-0"></span>**3. History of the case**

The "Case History" functionality is available only for Bulgarian national case law. Its purpose is to show other decisions of higher or lower courts dealing precisely with the same case (when contained in the ADELE database).

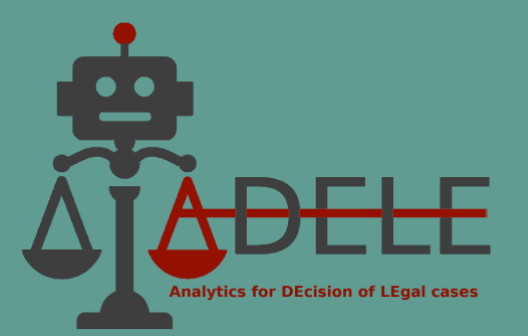

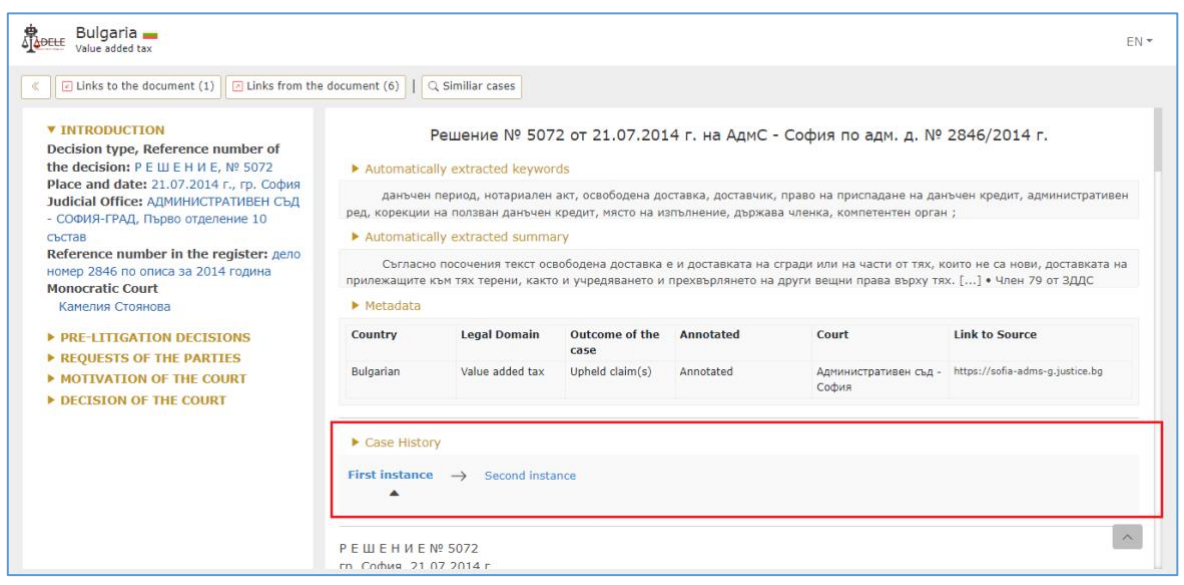

The selected case, "Решение № 5072 от 21.07.2014 г. на АдмС - София по адм. д. № 2846/2014 г.<sup>2</sup> was decided by a first-instance court, which is indicated by the arrow located under "First instance" in the "Case history" panel. By clicking on the "Second Instance" link, the user can read the decision on the judicial review by the higher court  $-$  the Supreme Administrative Court.

#### <span id="page-13-0"></span>**4. Citation Analysis**

This functionality is located at the top of the main screen after the user has determined the legal domain and country.

<sup>2</sup> Decision № 5072 from 21.07.2014 of Administrative Court Sofia – City, case № 2846/2014

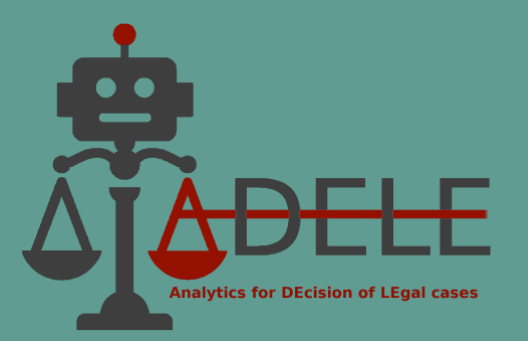

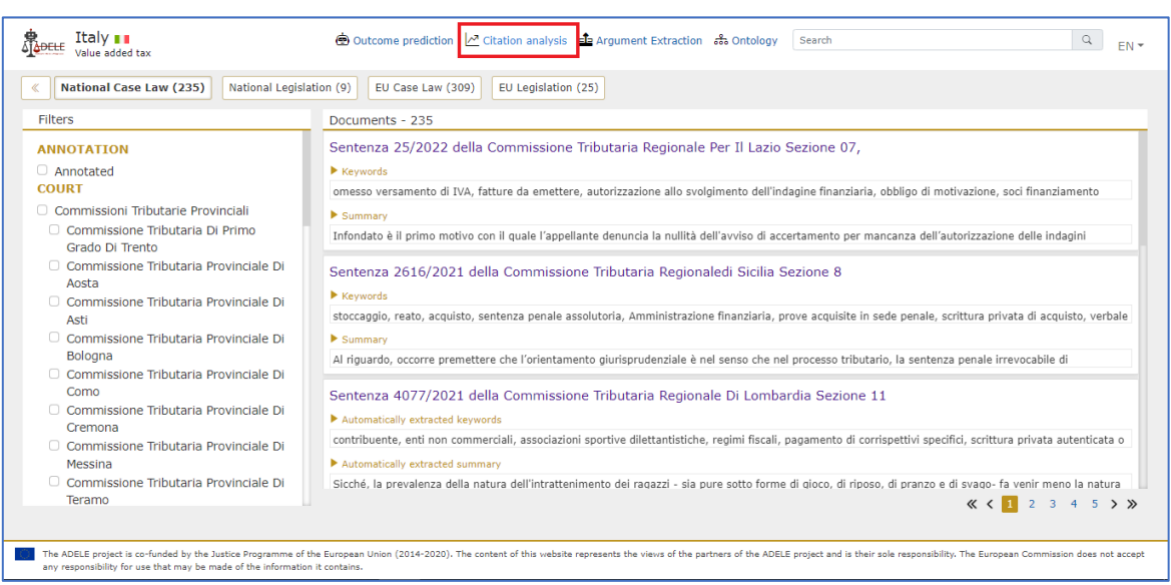

After selecting the "Citation Analysis" button, the system shows, in descending order, a list of the most frequently cited documents from all decisions available in ADELE database collections, i.e., "National Case Law", "National Legislation", "EU Case Law" and "EU Legislation". The different collections are displayed in the upper horizontal bar and can be used to switch between the related result lists. The documents available in the ADELE database are marked in blue and can be directly opened by the user by clicking on them.

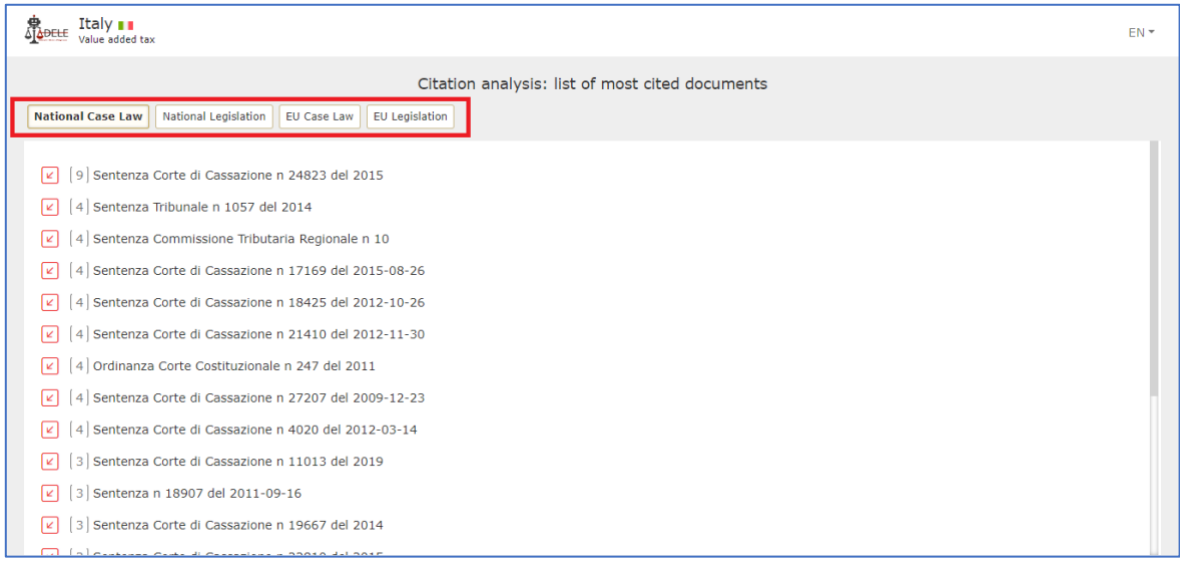

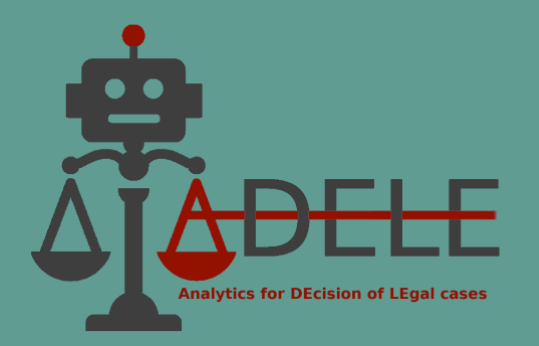

This functionality provides information about which national and EU legal acts, or specific provisions thereof, are most often cited by national courts or the CJEU. In addition, when obtaining statistics on the most frequently cited decisions, the user can directly review those acts (when contained in the database). The number of citations is placed between brackets before the title of each judicial or legislative act, and the arrow icon gives access to the list of documents in the database that specifically cite the selected legislative act/court decision. The result is again distributed according to the document collections in the ADELE pilot tool.

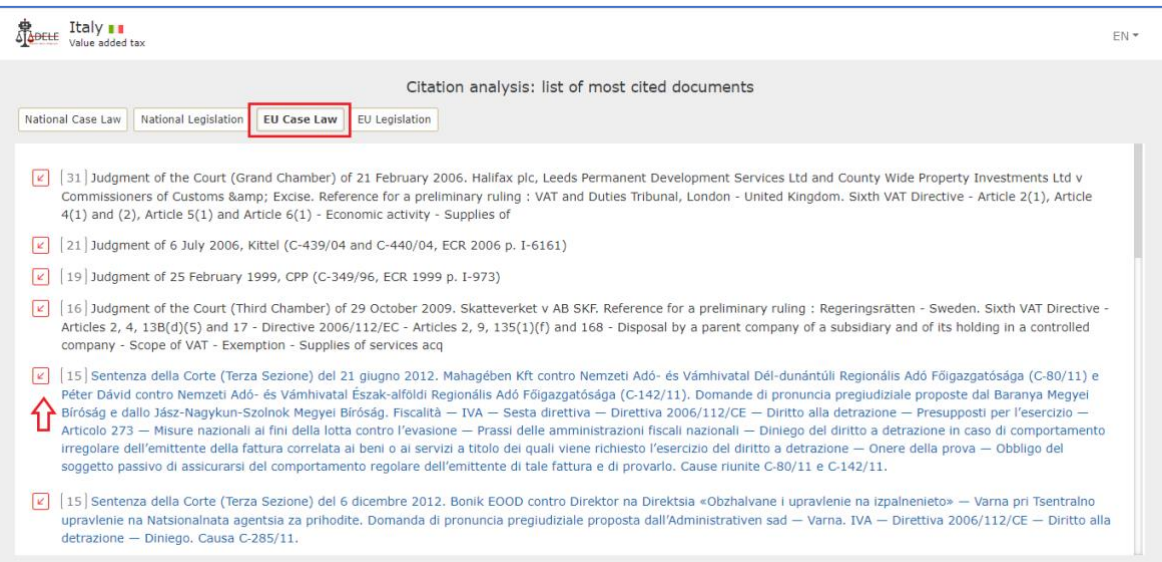

## <span id="page-15-0"></span>**VI. Visualisation of the annotated national decisions**

In the ADELE Project, artificial intelligence and legal analytics methods have been used to extract knowledge and predict the outcome of legal cases. To apply those methods, over 800 decisions of the Bulgarian and Italian national courts decisions on matters related to the infringement of rights on trademarks and patents and VAT taxation, specifically the hypotheses of exempt supplies and deductions, were selected and manually annotated by legal experts.

Annotation has involved the mark-up of two types of elements in the text of the decisions:

• *Structural elements of a decision*, such as requests of the parties, pre-litigation decisions, facts of the case, and decision of the court, which may give the AI model information to predict the case outcome;

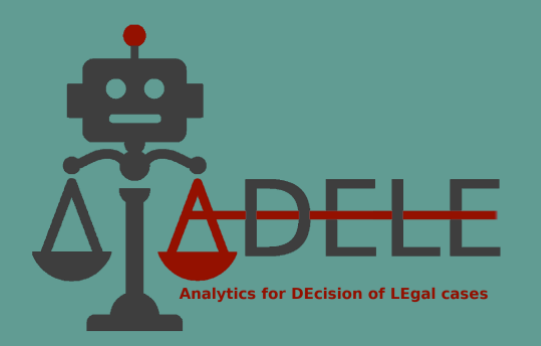

• Arguments of the court, according to their type and argumentation scheme, which are key information for the objective of automatically extracting and classifying legal arguments.

The ADELE pilot tool provides a user-friendly functionality for visually representing annotations in a structured form and navigation in the text of court decisions. Annotations are listed based on the macro-area where related information can be found in the decision, which can be found on the left side of the screen:

- Introduction
- Pre-litigation decisions
- Requests of the parties
- Motivation of the court
- Decision of the court.

Each part can be "expanded" by clicking on the respective title. For example, the introduction contains the type and reference number of the decision, the reference number in the court's register, the judicial office, etc. By clicking on an element in the list on the left, the respective information is highlighted in the text on the right. Moreover, if this part of the decision has a connection with another part/s of the decision, a panel appears at the bottom of the screen, providing more information about the related elements.

Next, "Requests of the parties" presents all requests made by the parties in the proceedings, as well as the claims and arguments supporting these requests or counterarguments attacking the counterparty request (holding that it is unfounded). When selecting a specific element, for example "Request 1", in the panel below the text of the decision, the user can see that this request was made by a specific party to the case and that is related, one the one hand, with the supporting claims of the same party, and on the other hand, with the findings of the court and with the decision on the merits.

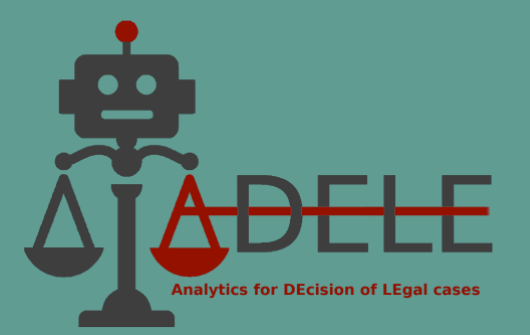

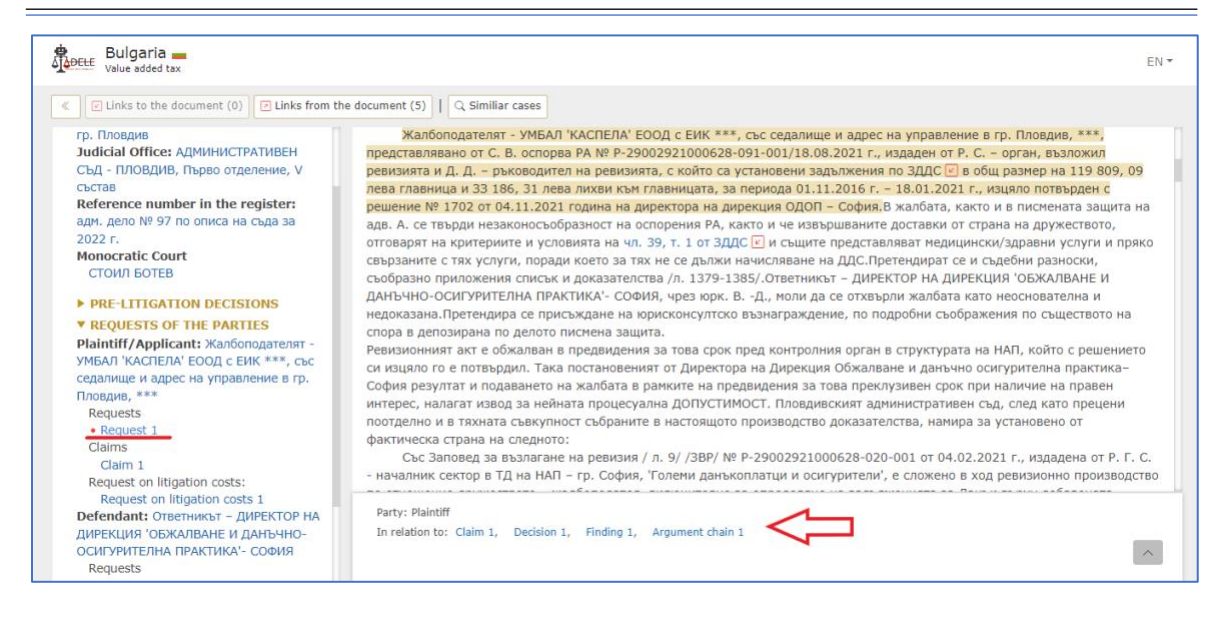

The "Motivation of the court" presents the facts of the case and the legal reasoning - one or more argument chains, including a sequence of premises and a single conclusion, the latter being the findings of the court regarding the claims or the requests of the parties.

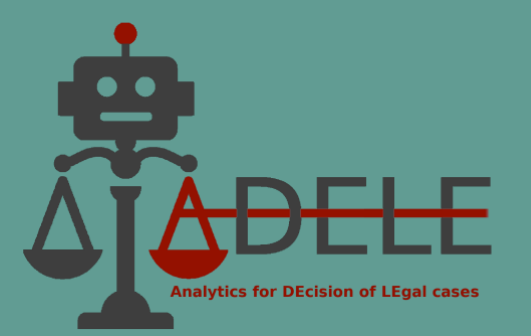

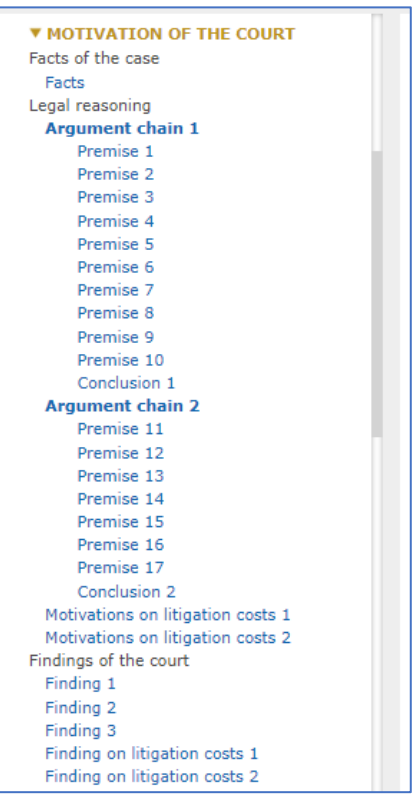

Within argument chains, individual premises may be interconnected (for example, one premise may support or attack another premise). According to this criterion, the premises may be:

- Supported by other premises, which indicates a supporting (/implication) relationship between premises or between one or more premises and the conclusion of the argumentative chain;
- Attacked by other premises; there is a contradictory relationship (in argumentation, this is referred to as "rebuttal") such that a premise contradicts the conclusion supported by another premise;
- Supported by the failure to state/prove opposing premises;
- Inhibited by other premises; there is a relationship of insufficiency (in the argumentation, this is called "undercut") such that one premise negates the argumentative force of another premise;

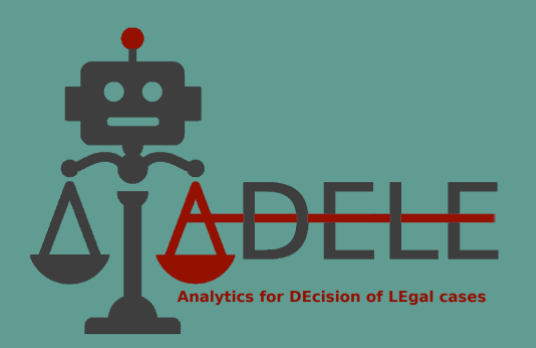

• Rephrased by other premises; which indicates that a particular premise is entirely reformulated by another premise, both with the same semantic meaning, although formulated differently.

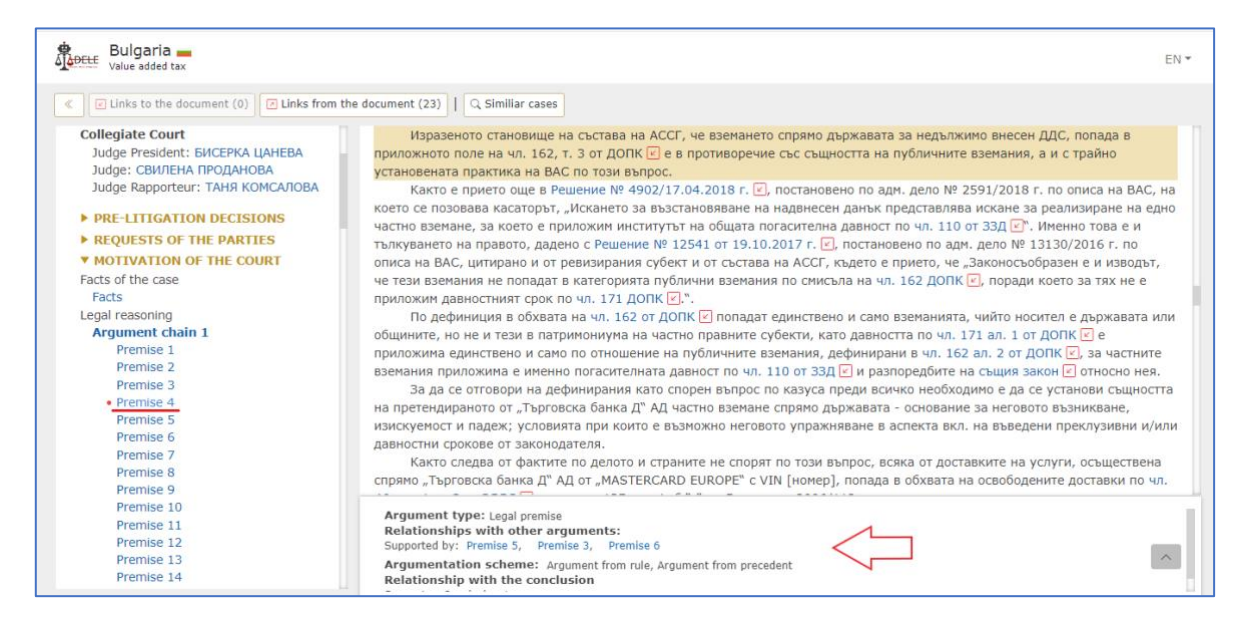

Additionally, the premises are classified by type as legal, factual, or both legal and factual. Depending on this classification, legal and legal and factual premises can be further systematised according to the following argumentation schemes:

- Arguments based on precedent
- Arguments based on interpretation
- Arguments based on a legal principle
- Arguments based on a literal interpretation
- Arguments based on systematic interpretation
- Arguments grounded on the intention of the legislator
- Authoritative arguments
- Arguments based on the verbal classification
- Teleological arguments
- Arguments based on bad or absurd consequences
- Argument based on a legal rule

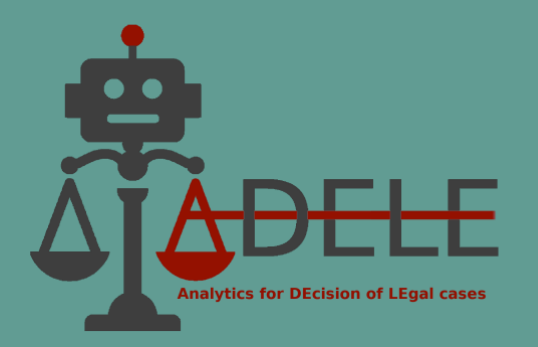

This classification and the possibility to view the premises grouped according to a specific criterion (e.g., all arguments in the decision that are based on a legal rule, on a legal principle, etc.) can further help the user to trace the argumentation flow and highlight key arguments, based on which the court has come to the conclusions and decides whether to uphold or reject the party's request/s.

The last part – "Decision of the court" – gives information about the decision on the merits and the decision on litigation costs. The panel at the bottom for these elements shows from which findings of the court or argument chains the decision is derived, to which party's request the decision refers and whether it is rejected or upheld by the court.

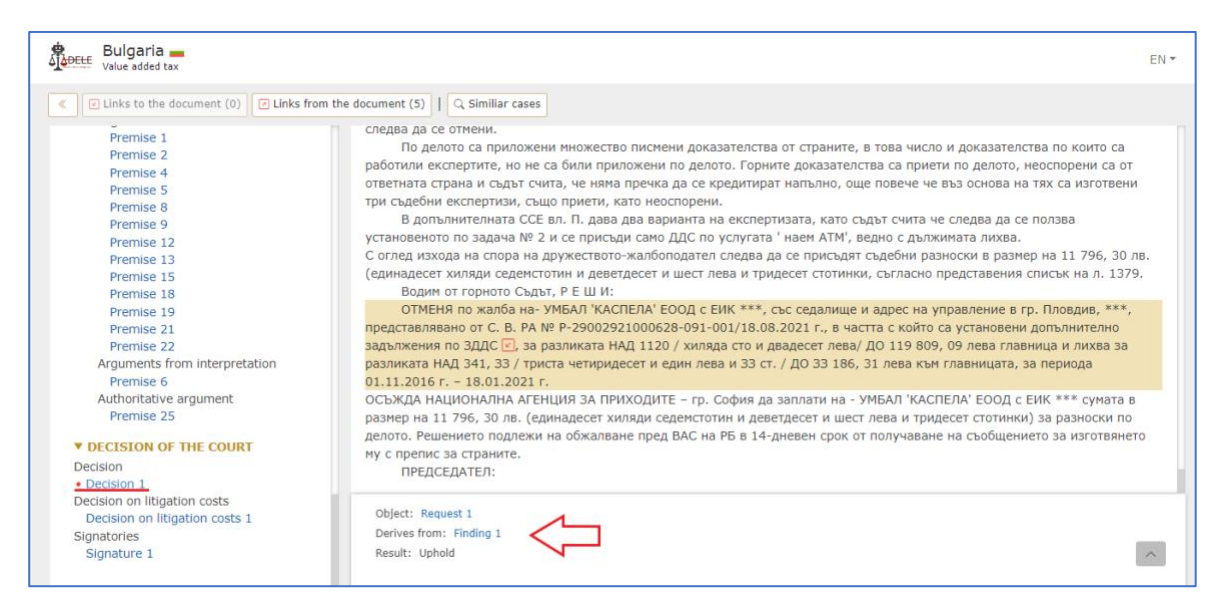

## <span id="page-20-0"></span>**VII. Automated extraction and classification of arguments**

The purpose of this functionality is to help the legal user speed up the time needed to examine a large number of court decisions in the legal area of his or her interest and to obtain visual information on the essential arguments of the court's reasoning. The user can enter the text of a court decision (copied, for example, from a publicly available source) related to the subject area of interest - 'VAT' or 'Trademarks and Patents'. The system automatically processes the text input and, as a result, delivers the arguments of the court's legal reasoning that can be found therein. These are presented as a chain of arguments on the left-hand side of the screen.

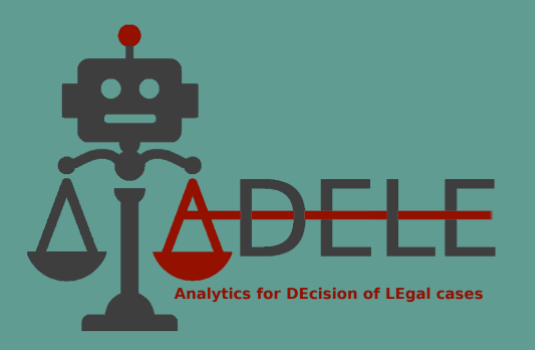

The steps to work with this functionality are as follows:

**1.** Select the country and legal domain from the options offered on the home page of the ADELE pilot tool. The main page for the chosen domain and country opens in a new tab, where the user needs to click on the "Argument Extraction" button at the top of the screen:

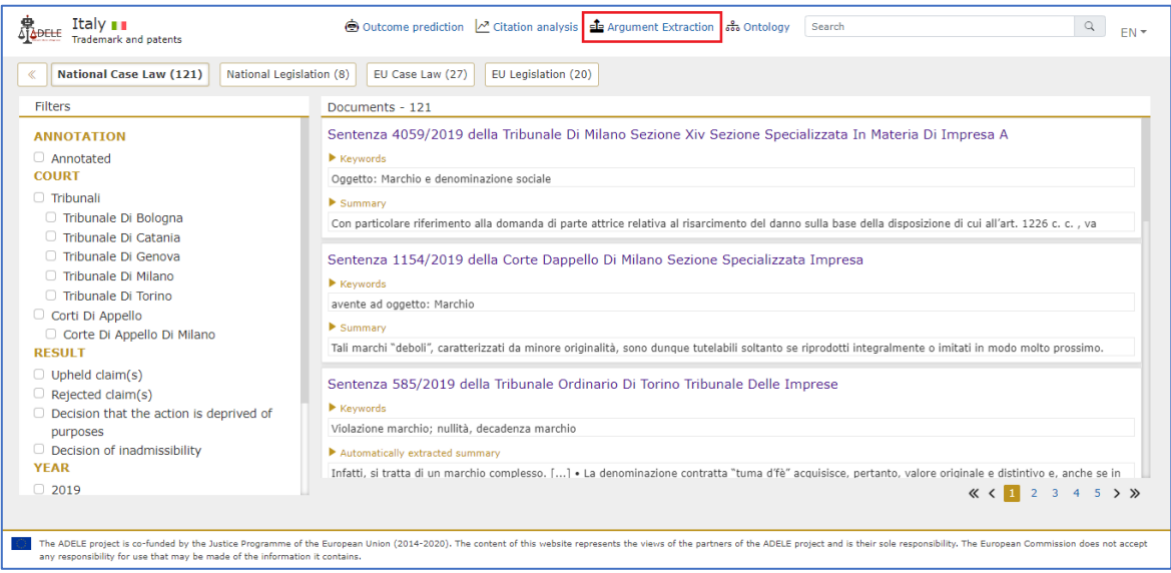

**2.** A form opens where the user needs to copy/paste the text of a court decision in the corresponding legal domain and press the "Start" blue button:

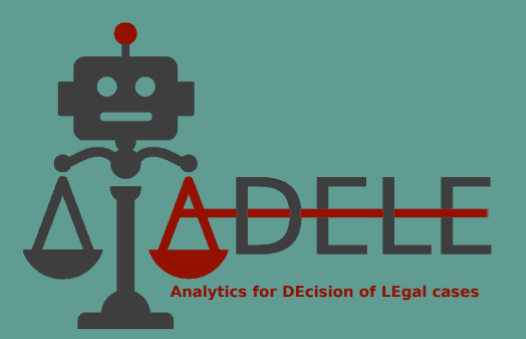

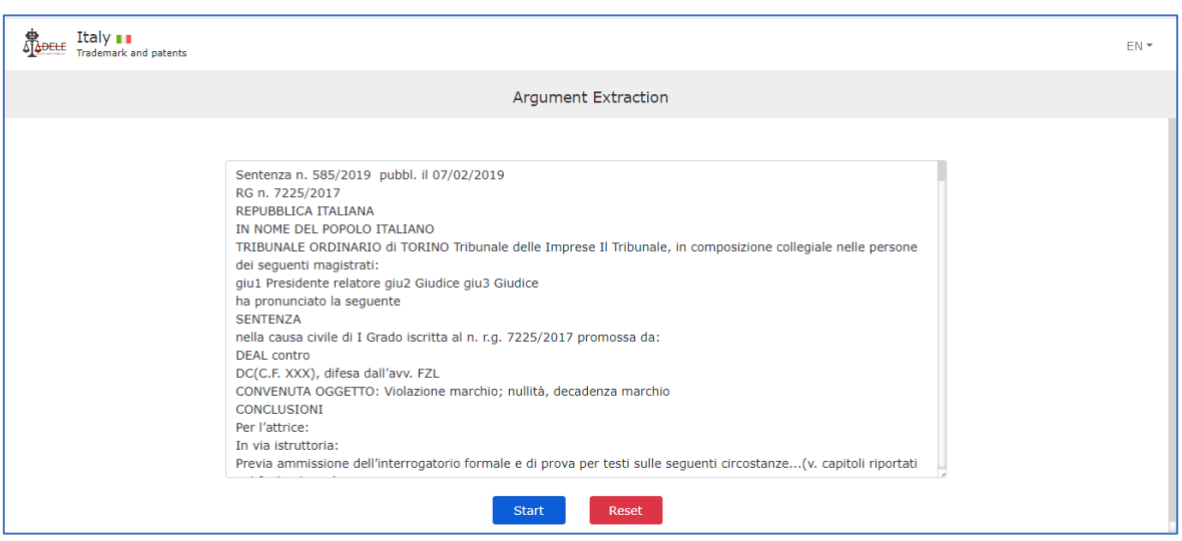

**3.** As a result, the system displays the text of the decision, in which the court's legal arguments are identified. These are presented in the left navigation toolbar as arguments, including the court's conclusion. Also, the arguments are classified according to their type (legal, factual, legal and factual) and the argumentation scheme (arguments from norms, legal principles, precedents, etc.). By clicking on the corresponding title (e.g., "Premise 28"), its occurrence in the text of the decision is marked with a colour and a panel opens at the bottom of the screen showing details of the type of argumentation:

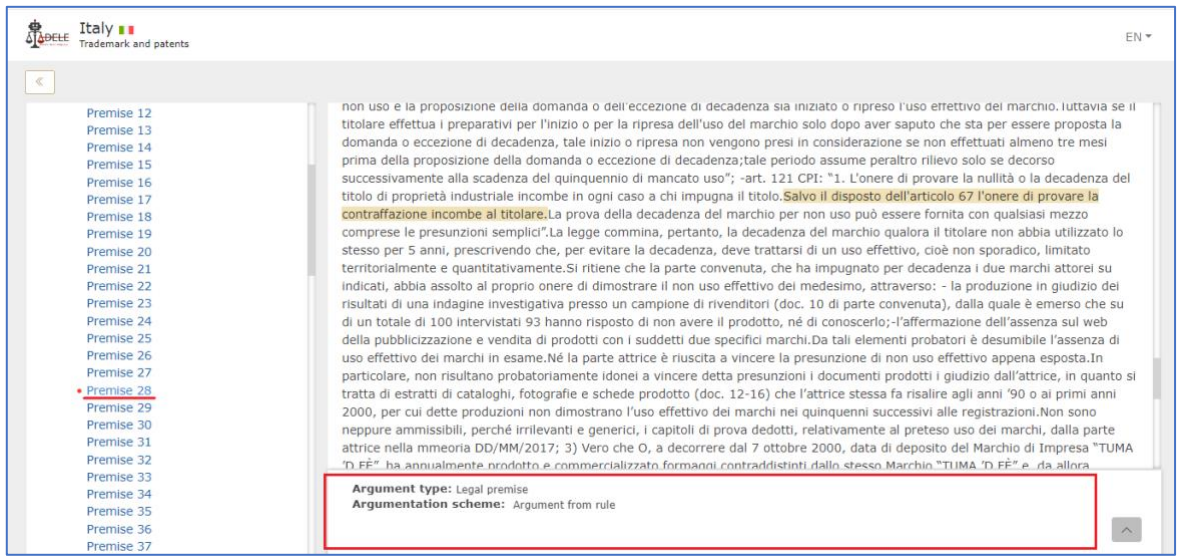

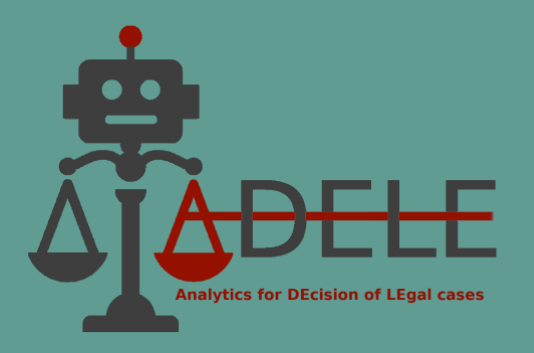

#### <span id="page-23-0"></span>**VIII. Outcome prediction of the case**

To implement this functionality, experiments with machine learning were conducted to train the AI model to recognise the relationship between the parties' requests and the court's final decision, using as a basis pre-selected decisions from the relevant legal field annotated by legal experts.

The purpose of the "Outcome prediction" functionality is to assist the legal user in analysing the established case law in the relevant domain. In particular, this tool can be used to examine different scenarios with the requests and claims of the parties in the proceedings and observe how the probability of the request being upheld or rejected changes.

The steps to work with this functionality are the following:

**1.** Select the country and legal domain from the home page of the ADELE pilot tool. The main page for chosen domain and country opens in a new tab. Here, the use must click on the "Outcome prediction" button at the top of the screen:

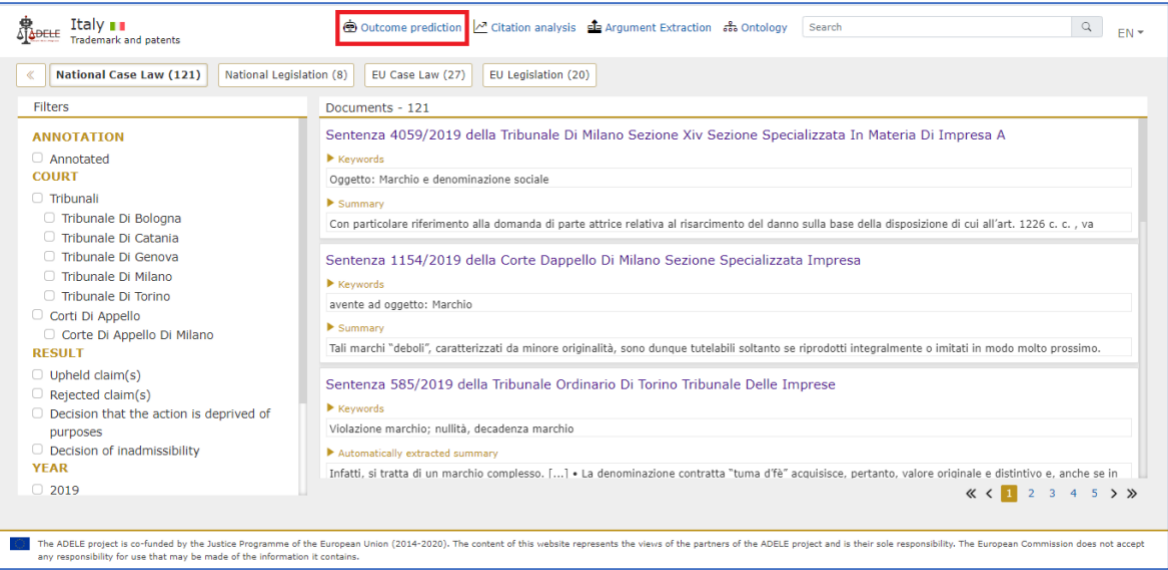

**2.** A form opens in which the user can enter in the "Request" field the text of the request that a party to the case has made (or would make) to the court. Then, in the "Claim" field, the text of at least one supporting claim should be entered. In addition, in the field "Argument", the user can fill in the text of an argument that supports the claim entered

ADELE (GA No. 101007420) Page 24 by 31

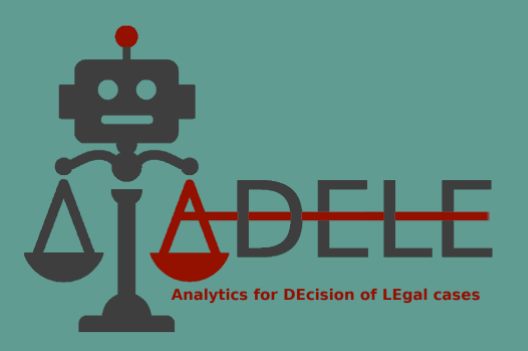

above. More claims and arguments can be added or removed using the "Add Claim/Argument" and "Delete Claim/Argument" buttons.

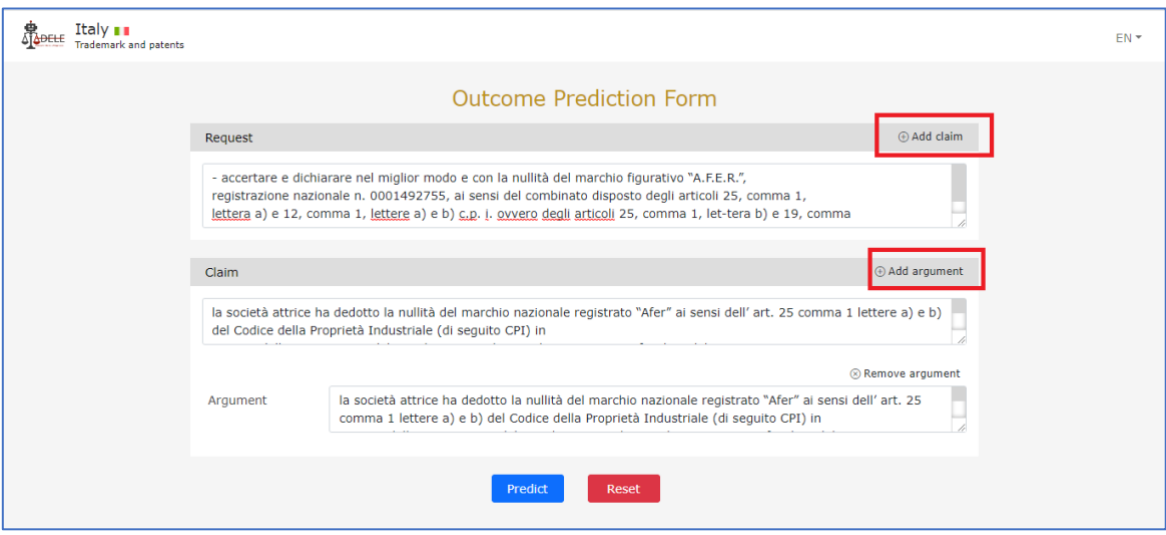

**3.** After entering all claims and arguments, the user should press the "Predict" button at the bottom of the form. The result is visualised as a window in the middle of the screen, showing the probability that the given request will be upheld/rejected by the court.

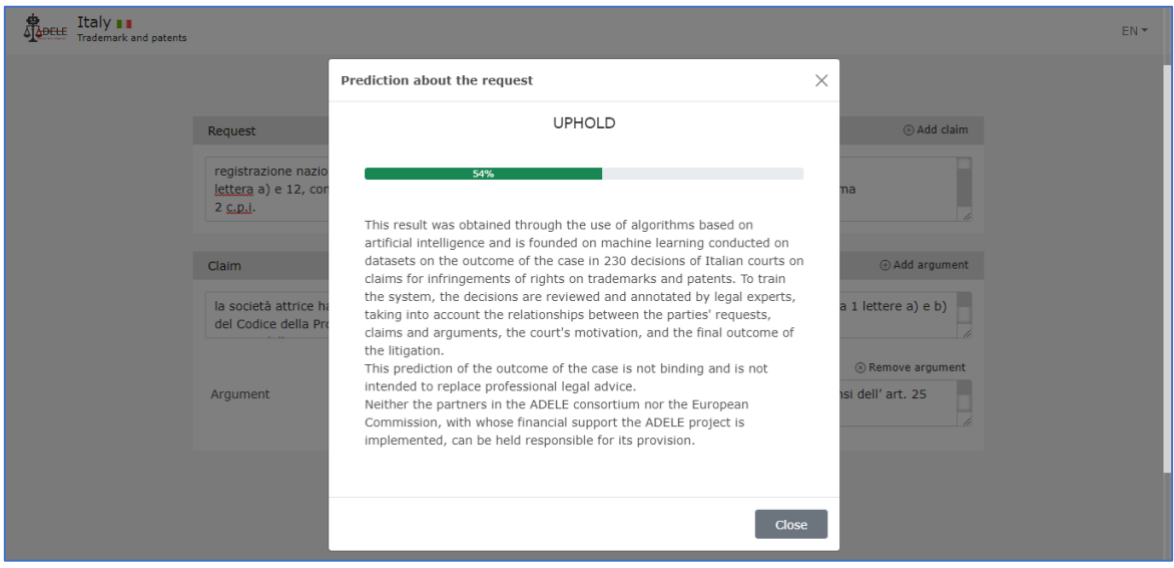

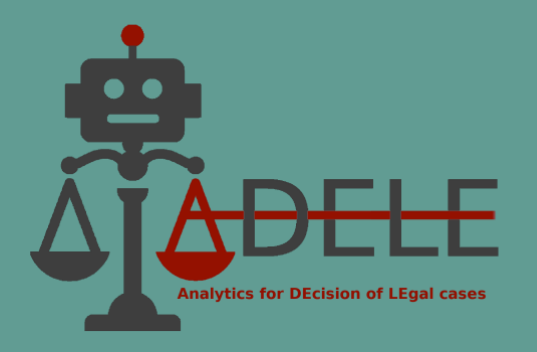

As clarified in the results screen, the prediction of the case's outcome is not binding or intended to replace professional legal advice.

## <span id="page-25-0"></span>**IX. Ontology**

This functionality has been developed and is available in the ADELE pilot tool for both legal domains covered by the Project – VAT and Trademark and Patent. Its purpose is to provide users with a comprehensive overview of a conceptual map of the respective legal areas. Each of the two ontologies offers a structure of terms with the respective legal definition provided in the legislation or case law. Links between the concepts are also built to allow the identification of synonyms and related terms between national and European legal concepts in the relevant field.

The ontology can be accessed on the website's main page after selecting the country and legal domain.

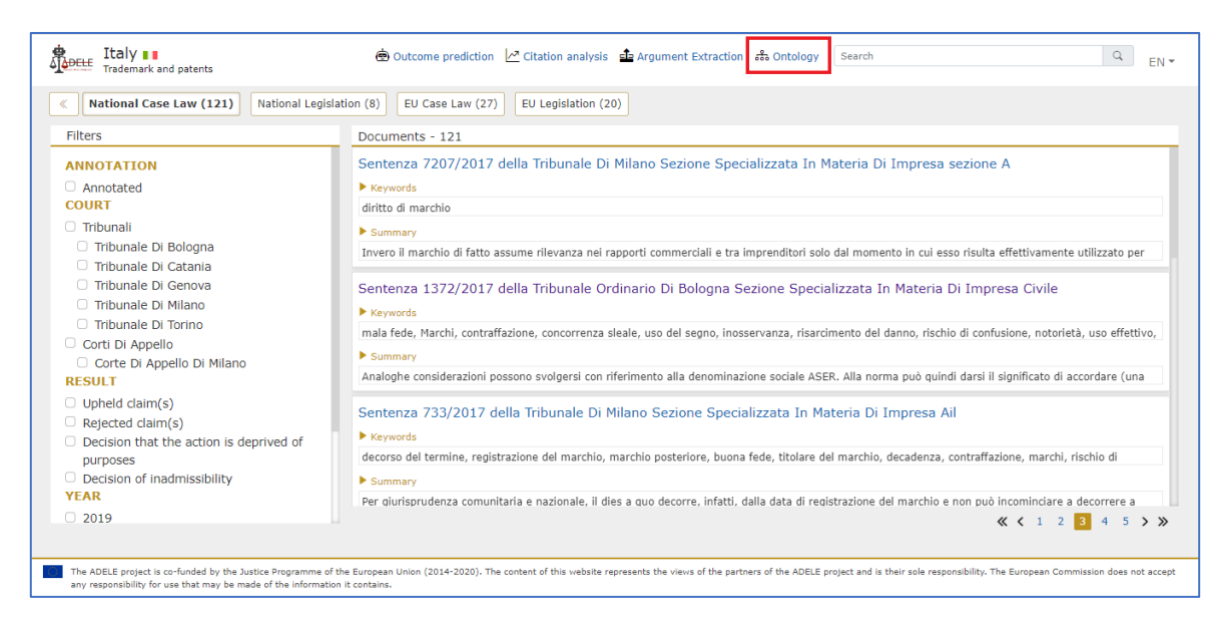

The user is redirected to a new page, whereby the ontology is presented as a network. The network can be zoomed in and out by scrolling or using the buttons in the lower right corner. Moving within the network is done by clicking and dragging the mouse or using the buttons in the lower left corner. The interface languages are English, Bulgarian and Italian.

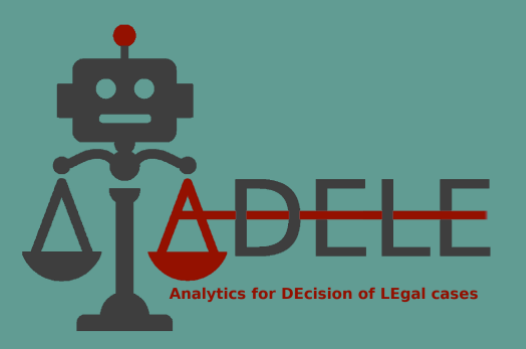

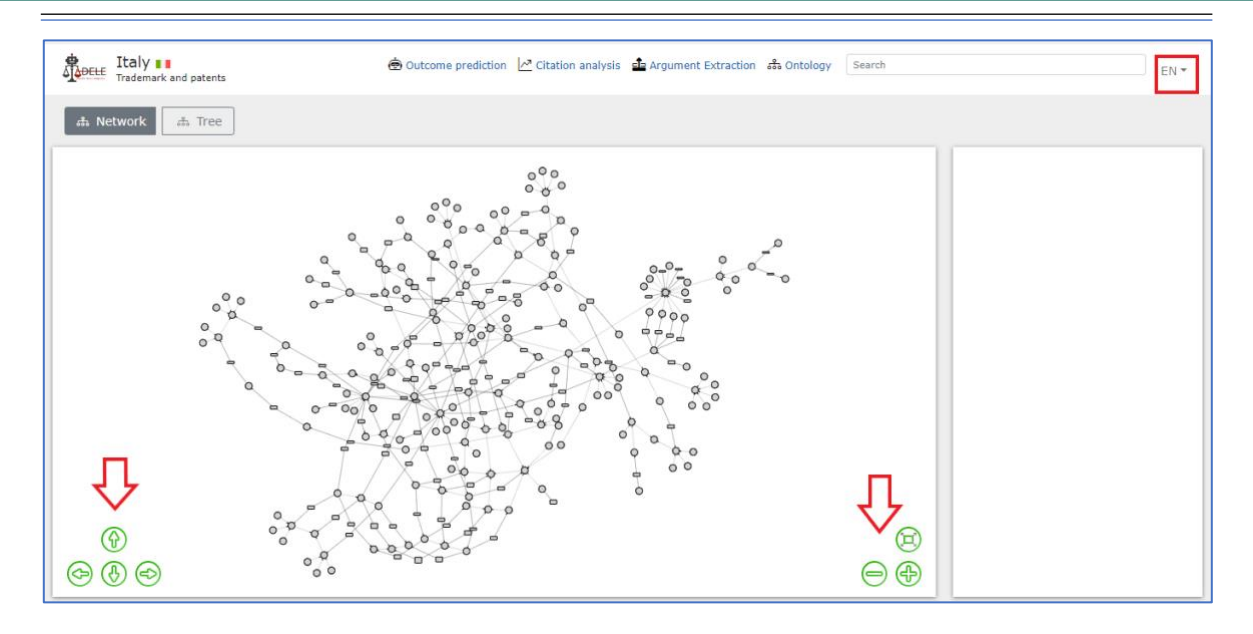

After selecting a specific concept, it colours blue, and an information panel opens on the right-hand side of the screen where the user can find the definition of the term (in the language chosen for the interface), the relevant legislative provisions in the Bulgarian, Italian and European legislation, as well as examples and synonyms. In addition, the user can obtain a list of national and EU case law relevant to the specific concept by using the 'Search for related case law' button.

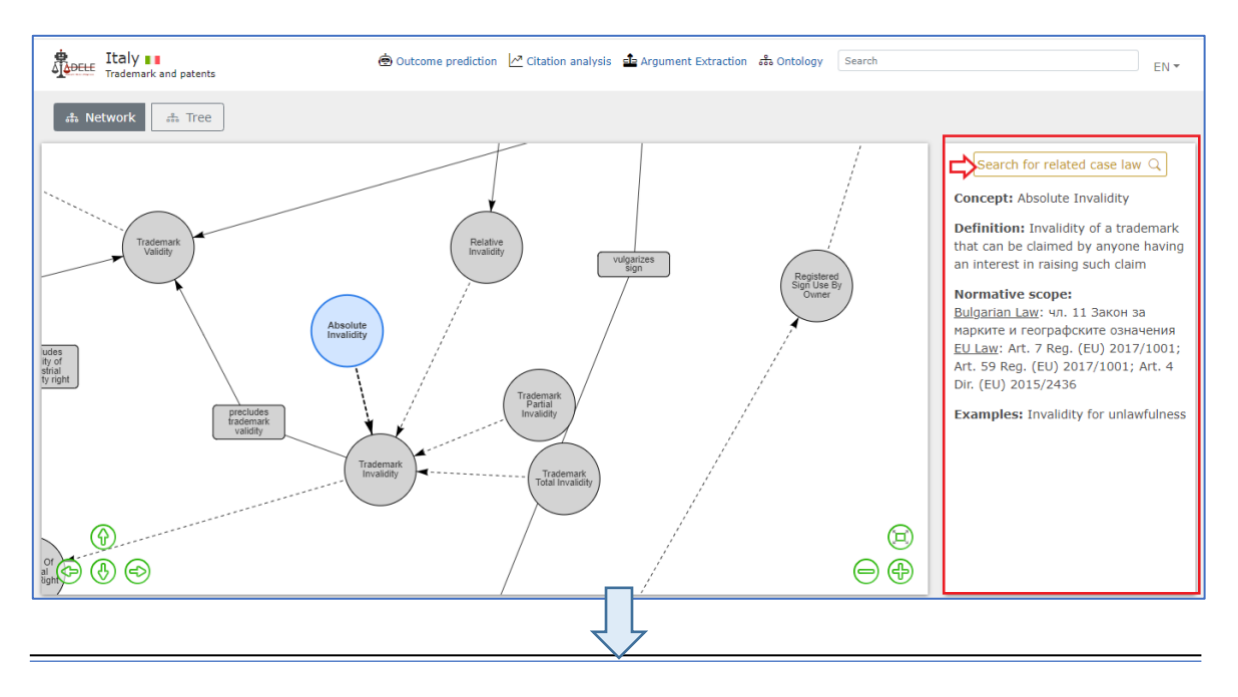

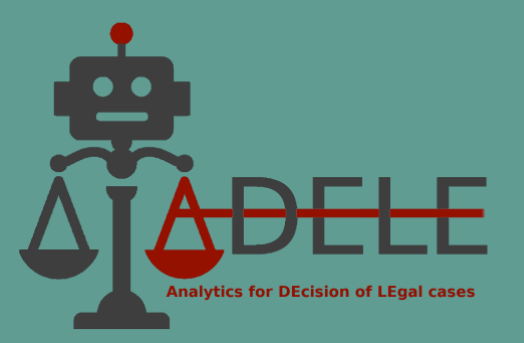

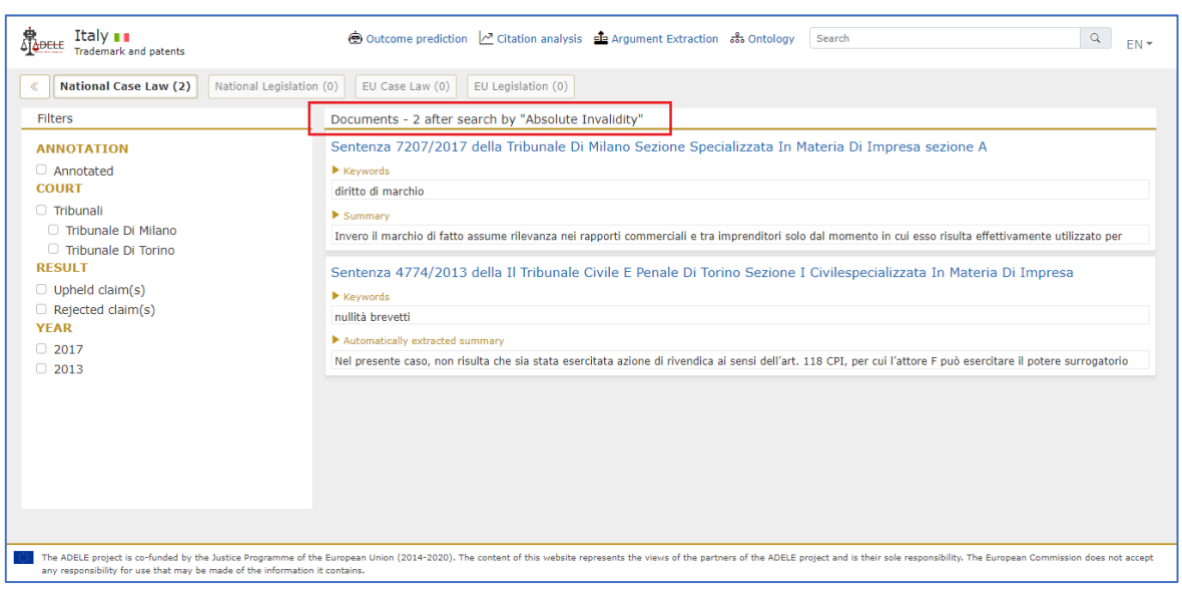

In addition to the network visualisation, the system also offers a presentation of the ontology in the form of a tree, and the view can be changed using the "Tree" button in the top-left corner of the screen. The subordination of "parent-child" concepts can be expanded and collapsed using the arrows in front of the term headings. When a specific concept is selected from the list, an information panel appears again on the right-hand side of the screen.

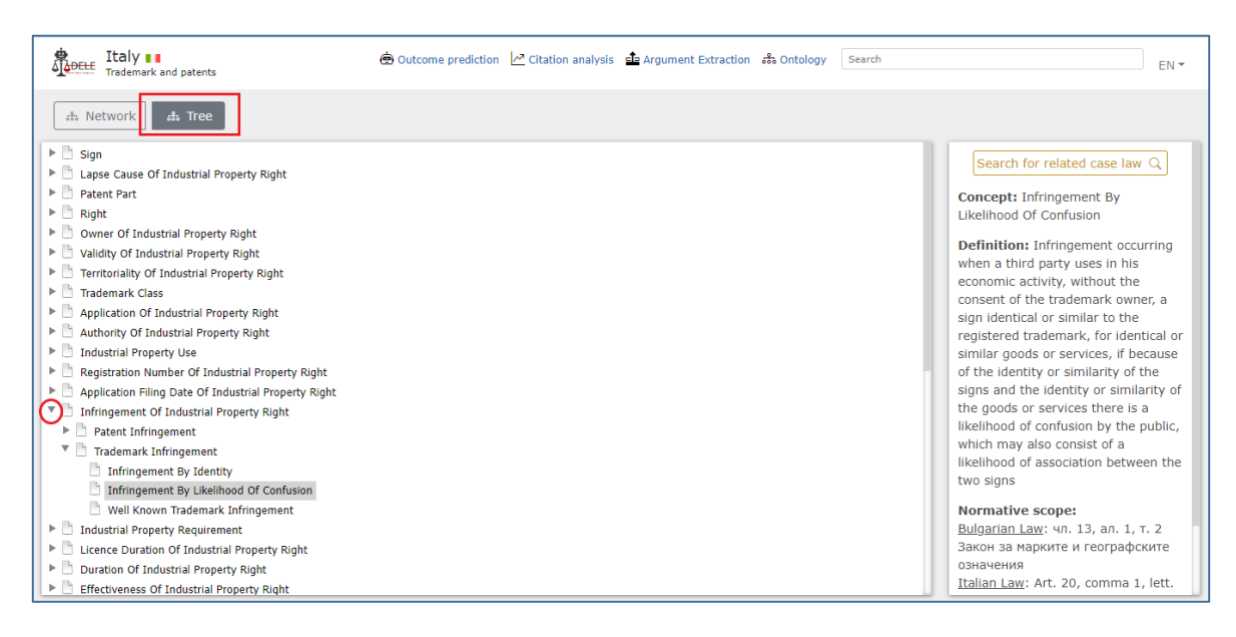

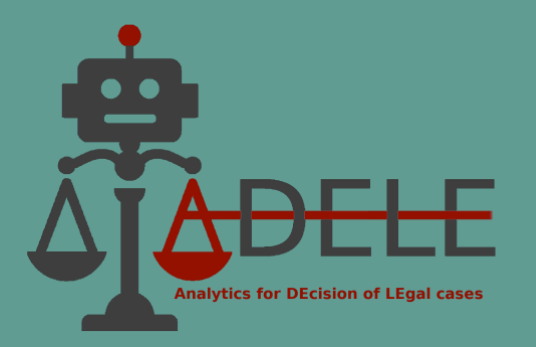

## <span id="page-28-0"></span>**X. Short dictionary**

**Annotation Guidelines**: A set of rules or instructions defining the criteria legal experts use to annotate the text. They define what should be included in each annotation and can also provide a structure for annotation, such as a template. In ADELE, annotation guidelines have been developed to annotate the structural elements of decisions and their relationships and to annotate judicial arguments found in the court's motivation.

**Annotation**: The process of adding metadata or additional machine-readable information to a particular data or document. In the ADELE project, annotation was carried out by experts in the analysed legal fields and consisted of the insertion of additional information within the texts of the analysed judgments. The objective was twofold: to enable more efficient and faster visualisation of information in the legal database and to create training and test sets for machine learning models.

**Argument mining**: Argument mining is the process of automatically extracting arguments from natural language texts to identify and analyse their structure and content. In the ADELE project, it is used to identify the judicial arguments within a text, classify their components into premises and conclusions, classify the nature of the premises (factual, legal, or mixed), and classify the arguments according to their argumentation scheme.

**Argumentative Scheme**: Logical structure that defines the form of an argument and provides a framework for assessing its correctness. A general theory of argumentative schemes has been developed by the Canadian philosopher Douglas Walton, and applications in the legal sphere by authoritative scholars such as Giovanni Sartor, Fabrizio Macagno, and Chris Reed. In the ADELE project, the most recurrent argumentative schemes are those based on the legal rule (i.e., the application of a legal norm), on the precedent (i.e., the application of a jurisprudential precedent), and the legal principle (i.e. the application of a general principle of the legal system).

**Artificial Intelligence (AI):** The development and use of algorithms and computer systems to simulate or replicate human intelligence and behaviour. In the ADELE project, AI techniques have been used to design and develop the pilot tool. It includes symbolic techniques such as knowledge representation, and sub-symbolic techniques such as data analytics, machine learning, and natural language processing.

**Keyword extraction**: A process to identify and extract keywords from a decision. It applies natural language processing (NLP) to analyse large volumes of text and identify and extract

ADELE (GA No. 101007420) Page 29 by 31

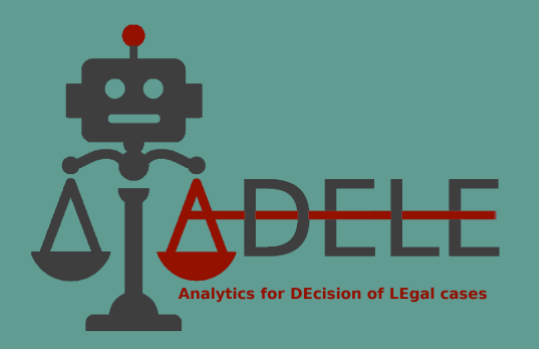

meaningful information from it. In the ADELE project, keyword extraction was carried out using legal-specific vocabularies and supervised training of the legal experts.

**Legal analytics**: the use of data-driven methods to analyse and understand complex legal information. This includes the application of statistical, text mining and machine learning techniques to legal data. In the ADELE project, legal analytics include the techniques used and developed to set up the functionalities in the pilot tool.

**Machine learning**: A sub-field of Artificial Intelligence (AI) that focuses on creating algorithms and models to analyse data, learn from it and make predictions and decisions. It is divided into supervised, unsupervised and reinforcement learning. In the ADELE project, supervised machine learning algorithms were used to create predictive models for keyword extraction, summary extraction, judicial argument extraction, and outcome prediction.

**Natural language processing (NLP)**: A sub-field of Artificial Intelligence that enables machines to analyse and understand human language to better interpret and respond to user input. In the ADELE project, it is used for the functionalities of legal knowledge extraction, citation analysis and outcome prediction. For example, NLP methods were used in citation extraction to identify common ways of citing case law and legislation.

**Ontology**: A formal representation of knowledge as a set of concepts within a domain and the relationships between these concepts. In the ADELE project, two multilingual ontologies were developed in the legal domains of the project to provide judges with a graphical visualisation of the relevant legal domain and a way of searching for case law by conceptual groups, i.e., cases relevant to the same legal concept.

**Outcome prediction**: The process of using decisions provided at case steps to predict the likely outcome of a future case. In the ADELE project, outcome prediction relates to a specific party's request, possibly supported by the claims and arguments.

**Pilot tool:** A software programme or system designed to test the functionality of a new technology, possibly before it is released to the public. It is used to demonstrate the feasibility of specific applications/methods and identify potential problems that might arise in the final product. The ADELE tool is intended as a pilot tool, not as software that judges can use immediately. It is a prototype with various functionalities to demonstrate the potential and limitations of using AI in the judiciary.

**Summary extraction**: Process of automatic creation of a concise summary of the content of a legal decision. In the ADELE project, summaries were automatically created by extracting the most important sentences within a decision and under the supervision of the legal expert.

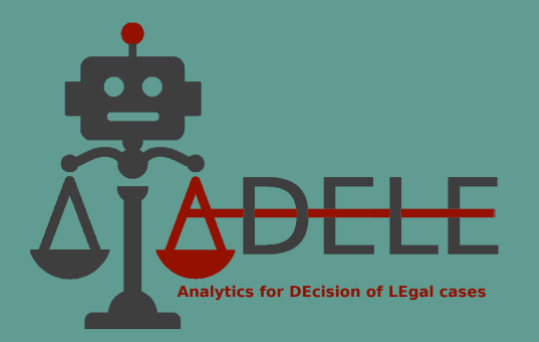

**Supervised learning**: A machine learning approach in which a model is trained using annotated data, i.e., data with additional machine-readable information. The model learns to make predictions based on this labelled data and is evaluated on its ability to generalise its predictions to unseen data during training. In the ADELE project, supervised learning was realised by creating an annotated decision corpus and using machine learning algorithms.

**Training and test set**: A training and test set is a set of data used to evaluate the performance of a machine learning algorithm. The training set is used to train the algorithm, while the test set is used to evaluate its performance. In the ADELE project, judgments collected in the relevant legal fields were annotated by legal experts and used as the training and test set for processing the machine learning models used in keyword extraction, summary extraction, judicial argument extraction, and outcome prediction.